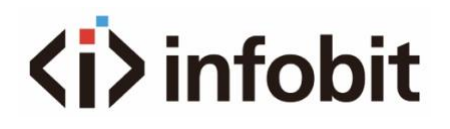

# **iMatrix M**

4K Modular Seamless Switching Matrix w/ Videowall

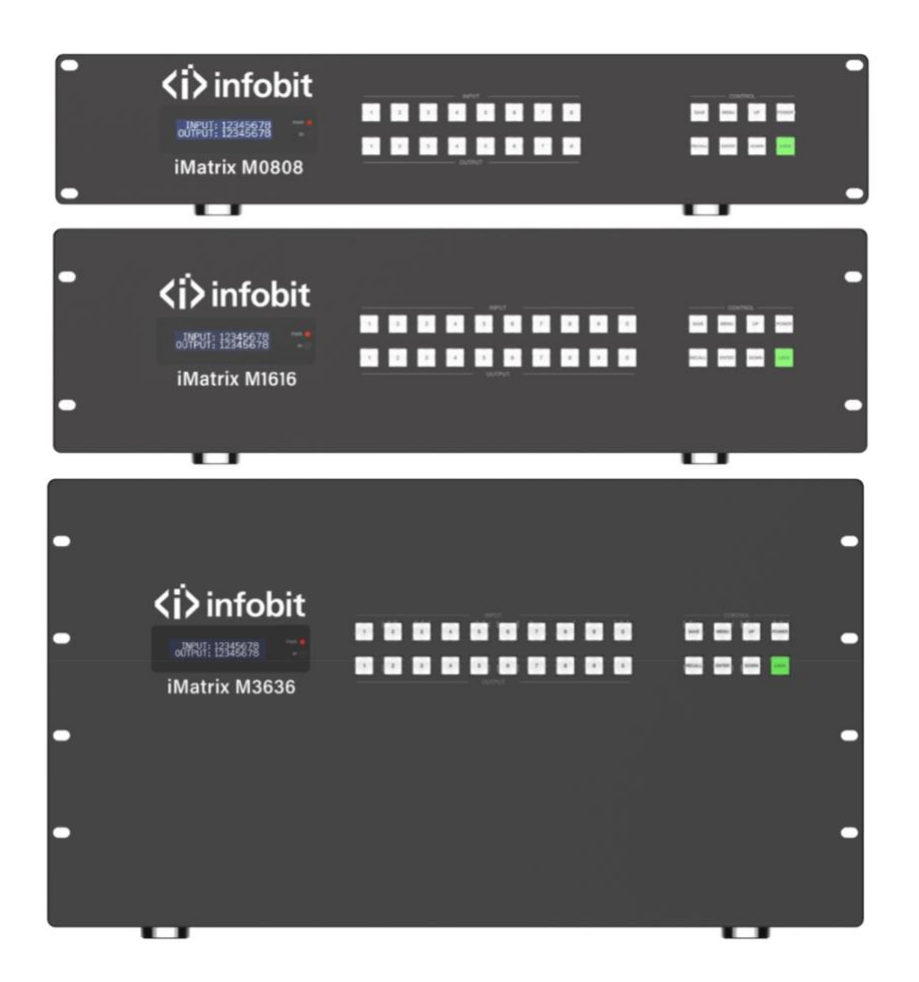

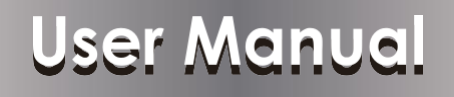

**VER 2.0**

[www.infobitav.com](http://www.infobitav.com/) [info@infobitav.com](mailto:info@infobitav.com)

#### **Thank you for purchasing this product**

For optimum performance and safety, please read these instructions carefully before connecting, operating or adjusting this product. Please keep this manual for future reference.

#### **Surge protection device recommended**

This product contains sensitive electrical components that may be damaged by electrical spikes, surges, electric shock, lighting strikes, etc. Use of surge protection systems is highly recommended in order to protect and extend the life of your equipment.

# **Table of Contents**

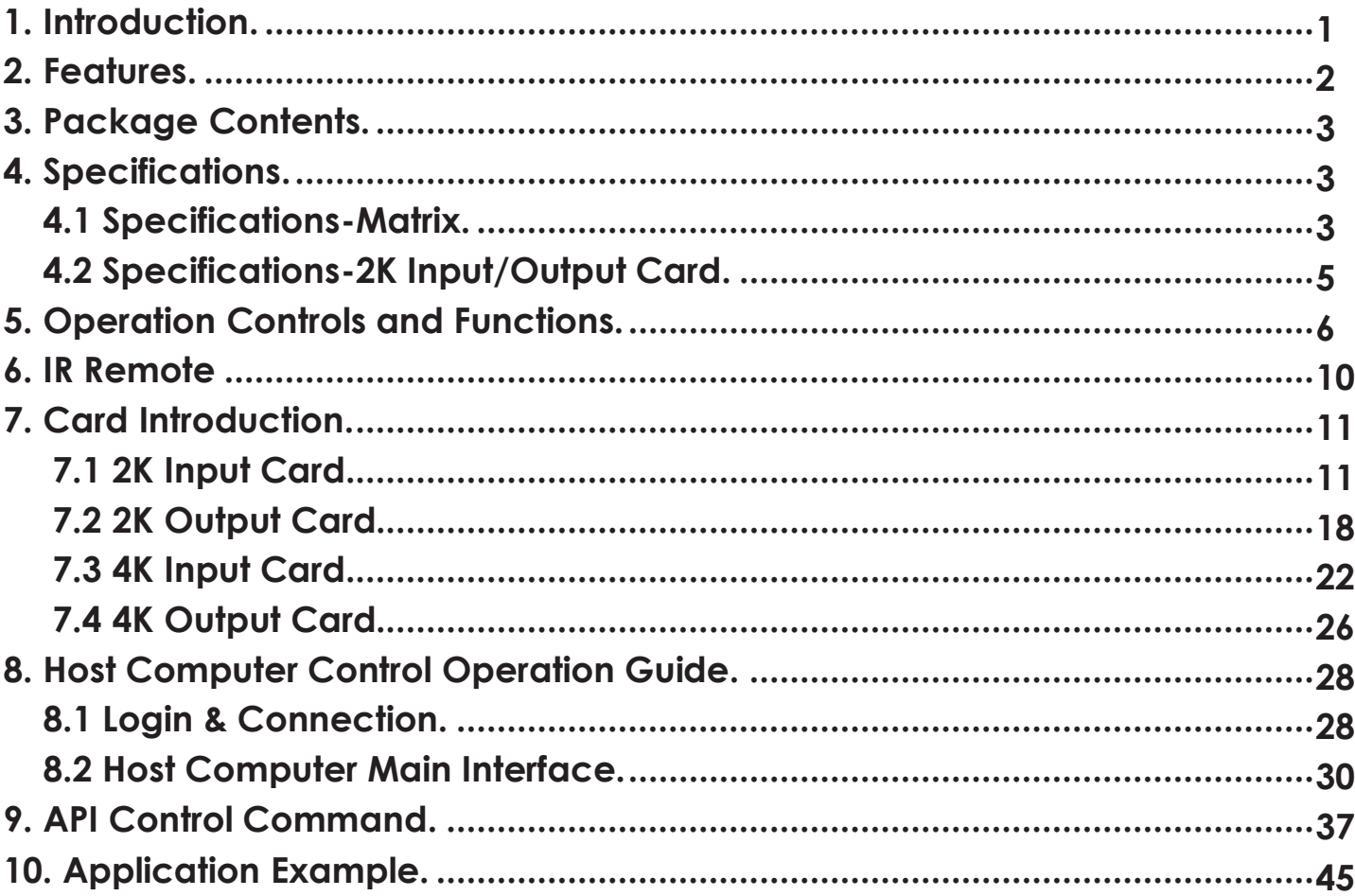

#### <span id="page-2-0"></span>**1. Introduction**

This Modular Seamless Switching Matrix is a professional all-in-one machine that supports various audio and video signal switching and distribution, integrated video wall function and control system.

It supports up to 8~36 signal inputs and 8~36 signal outputs. Audio and video matrix adopts pure hardware high-speed matrix switching chip, which has high integration, stable system, no compression/loss/delay of signal.

Advanced full digital signal processing technology can ensure signal distortion-free processing, and the best image quality to the display devices.

This series of Modular Seamless Switching Matrix, supported by the high bandwidth backplane, provides up to 4Kx2K@60Hz YCbCr 4:4:4 24bit input/output and arbitrary routing of various signals. It supports HDMI 2.0b, 18Gbps video bandwidth, color depth up to 12 bits. The matrix adopts pluggable card structure, which is flexible and convenient for installation. It provides HDMI, DVI-U (DVI/VGA/YPbPr/CVBS), VGA, 3G/HD/SDI, HDBaseT and optical fiber input/output cards. One card with four channels, both 2K series and 4K series cards are supported. Input cards support audio embedding, and output cards support audio de-embedding, providing maximum support for the audio system in the whole system. It offers multiple control methods such as front panel buttons (with LCD screen), IR remote, RS-232 signals, LAN, PC tool or Web GUI control.

The built-in video wall function can realize any splicing mode within the range of 8/16/36 total output channels, providing a turnkey solution for the distribution and processing of video signals with various formats in various industries.

The built-in control system integrates multiple control interfaces and intelligent control GUI modules that can be directly recalled by users.

This Matrix is applicable to video conference, energy and power, judicial prison, smart city, government service, water conservancy and hydrology, meteorology and earthquake, enterprise management, metallurgy and steel, banking and finance, public security and transportation, exhibition, production scheduling, radio and television, education and scientific research and other fields.

#### <span id="page-3-0"></span>**2. Features**

- ☆ HDMI 2.0b and HDCP 2.2 compliant
- ☆ HDMI 18Gbps video bandwidth, up to 4K60 YCbCr 4:4:4 24bit
- ☆ Pluggable card structure (One card with four channels)
- ☆ Support 8/16/36 channel video signal inputs and outputs
- ☆ Multiple input/output cards with HDMI, DVI-U (DVI/VGA/YPbPr/CVBS), VGA, 3G/HD/ SD-SDI, HDBaseT and optical fiber
- ☆ Video resolution up to 1920×1200p60hz (2K series card), 3840x2160p60hz (4K series card)
- ☆ Seamless switching without image tear, black screen or flicker in the switching process
- ☆ Based on Gen-Lock video wall splicing technology, the latency between any output channel is less than 0.1ms
- $\&$  Any videowall layout modes in the allowed range of 8x8~36x36, especially suitable for LCD/LEDvideo wall
- ☆ Multiple output resolutions to meet the needs of different types of display devices
- ☆ Adopt pure-hardware high-speed matrix switching chip
- ☆ Built-in signal equalization, signal recovery and signal re-driver
- ☆ Built-in video quality enhancement, output video quality can be adjusted
- ☆ Built-in HDCP processing logic to avoid HDCP compatibility issues
- ☆ Input cards support audio embedding, output cards support audio de-embedding
- ☆ Analog audio embedding supports LPCM 2.0CH, analog audio and video signals are input synchronously.
- ☆ Analog audio de-embedding supports LPCM 2.0CH, analog audio and video signals are output synchronously
- ☆ Up to 64x of scene-presets can be recalled
- ☆ Advanced EDID management (Internal EDID or copy from any output devices)
- ☆ Control via front panel buttons, IR, RS-232, TCP/IP, Web GUI or PC program
- ☆ Built-in intelligent control system with user-friendly GUI
- ☆ Silent fan design, noiseless, stable performance
- $\&$  AC power port with built-in power module
- ☆ Standard rack size design, convenient for installation

#### <span id="page-4-0"></span>**3. Package Contents**

- ① 1 x Modular Seamless Switching Matrix
- ② 1 x IR Remote
- ③ 1 x RS-232 Serial Cable (DP9 female connector to 3pin H2.0 Phoenix Connector, 1.5 meters)
- ④ 1 × USB to RS-232 Serial Cable (USB A to RS-232 serial DB9 male connector)
- ⑤ 4 × Rubber Foot
- ⑥ 4 × Machine Screw (M3\*4)
- ⑦ 1 x 100~240V AC 50/60Hz Power Cord (Note: The dual power card is equipped with two AC power cords.)
- ⑧ 1 x User Manual

# <span id="page-4-1"></span>**4. Specifications**

# <span id="page-4-2"></span>**4.1 Specifications-Matrix**

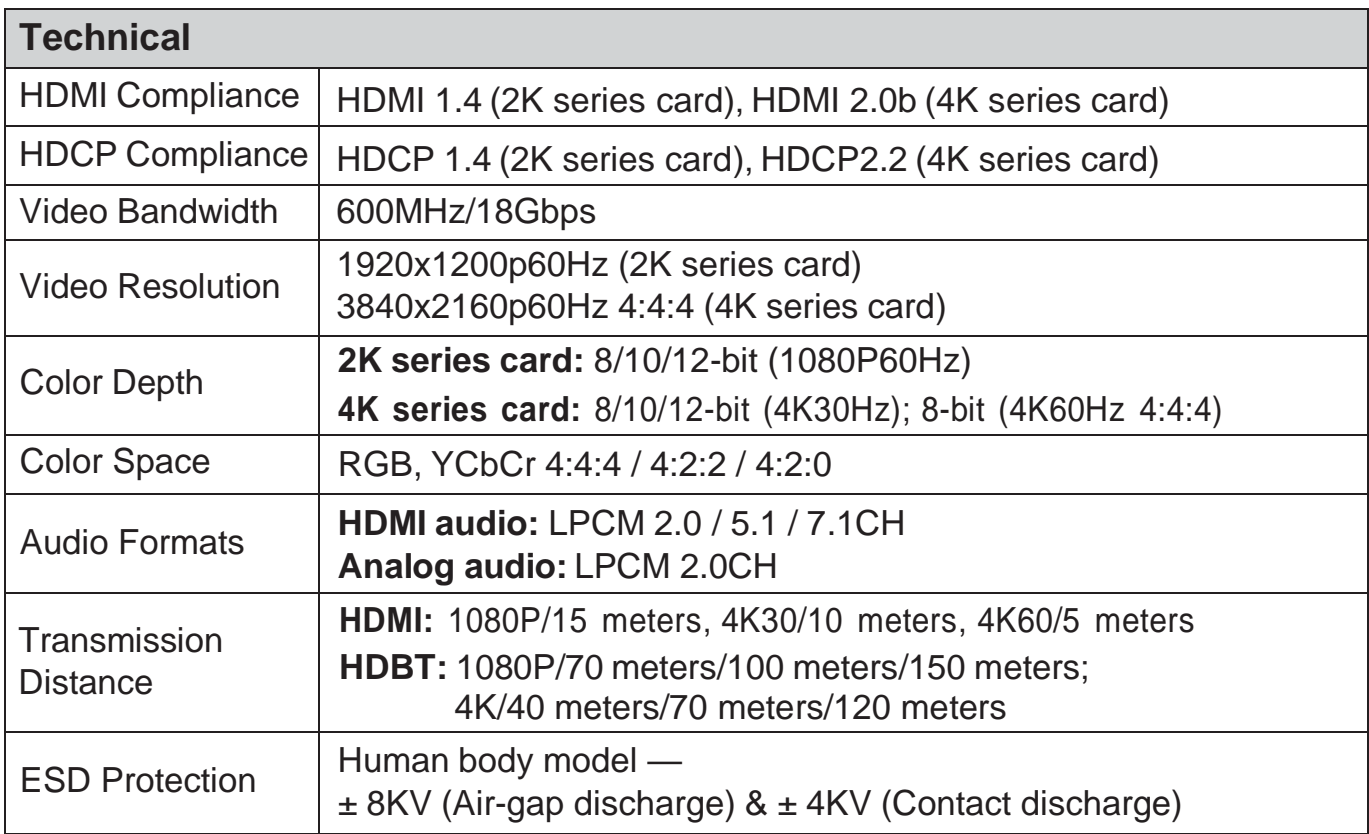

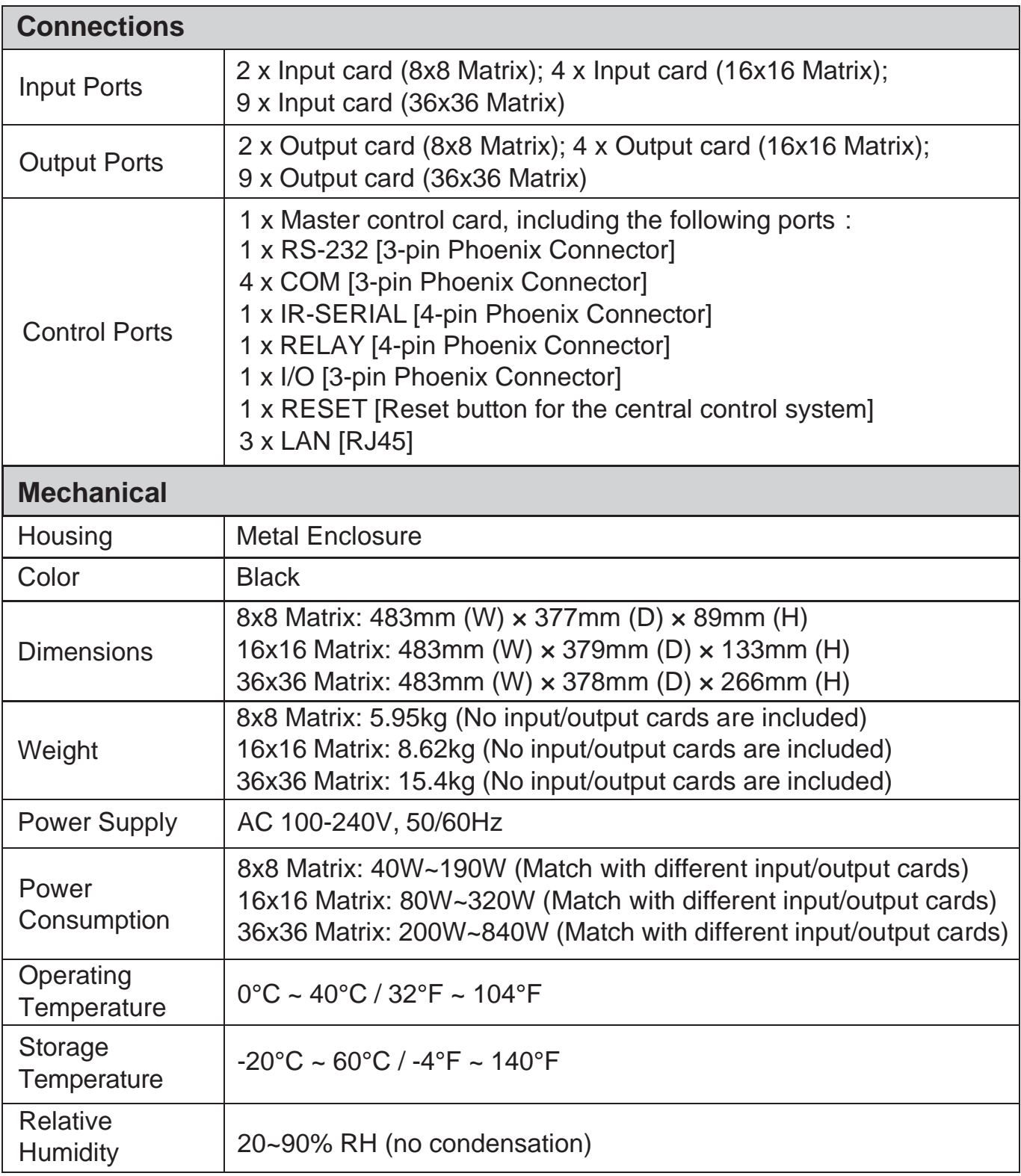

# <span id="page-6-0"></span>**4.2 Specifications-2K Input/Output Card**

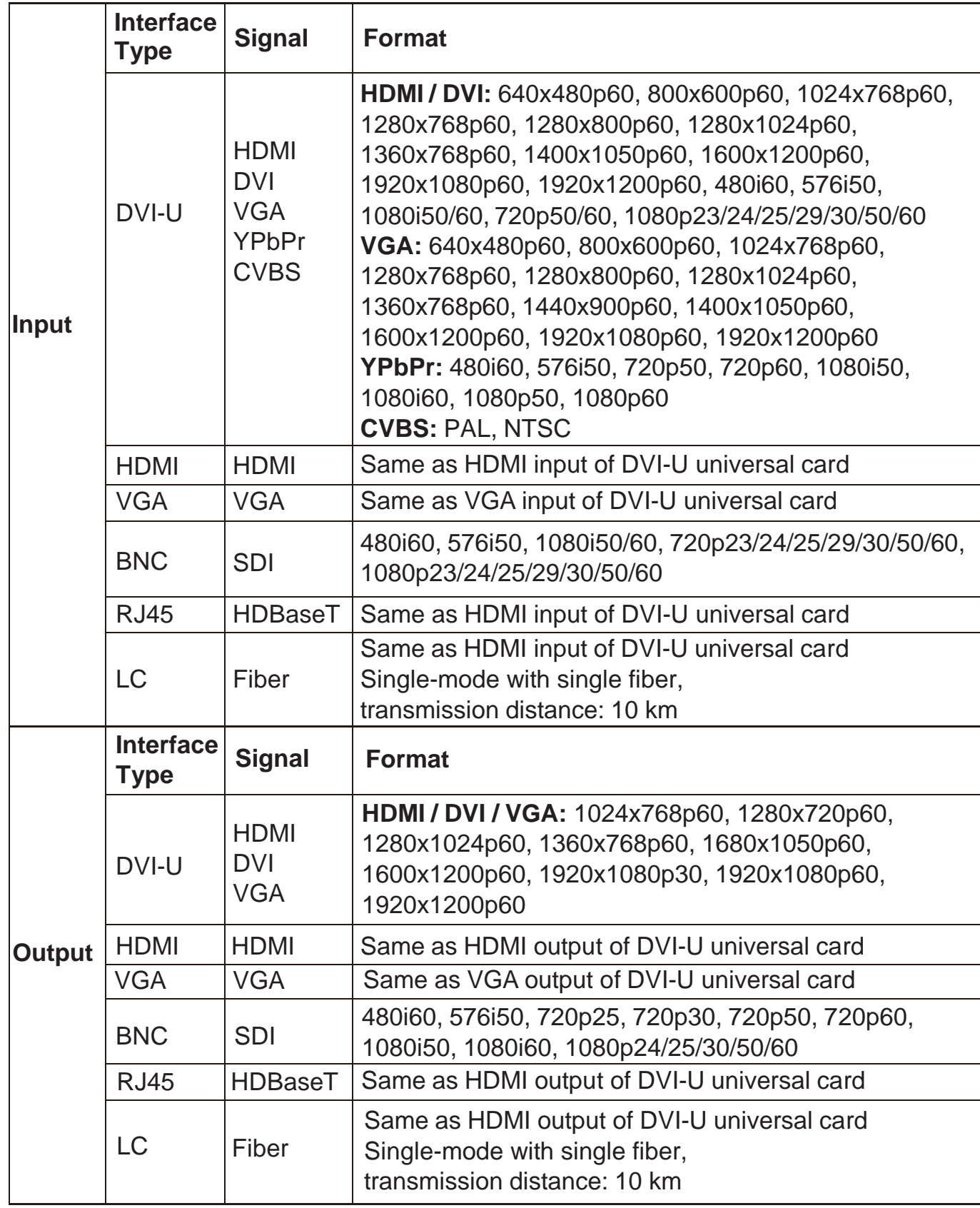

# **5. Operation Controls and Functions (Take the 16x16 Matrix as an example)**

#### **Front Panel**

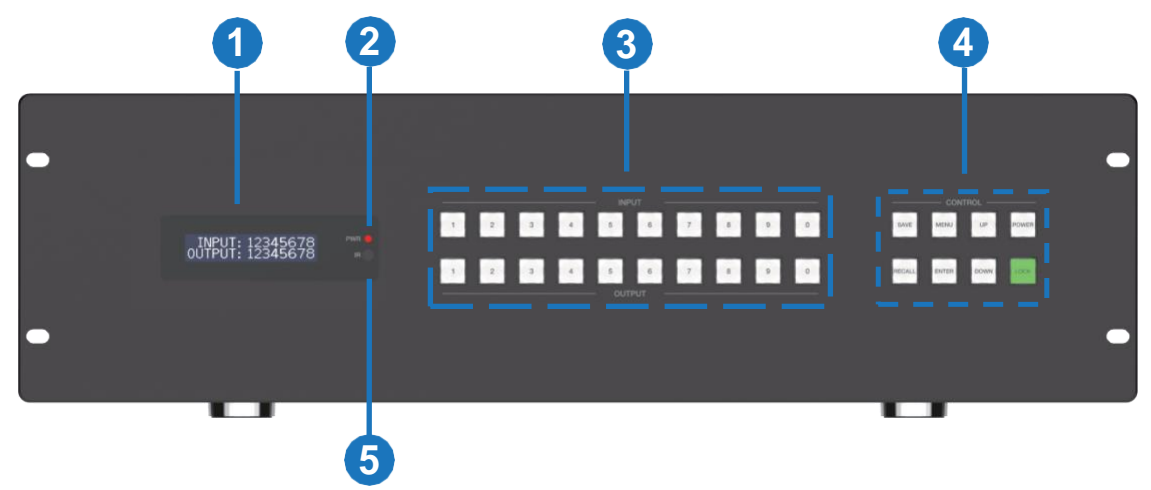

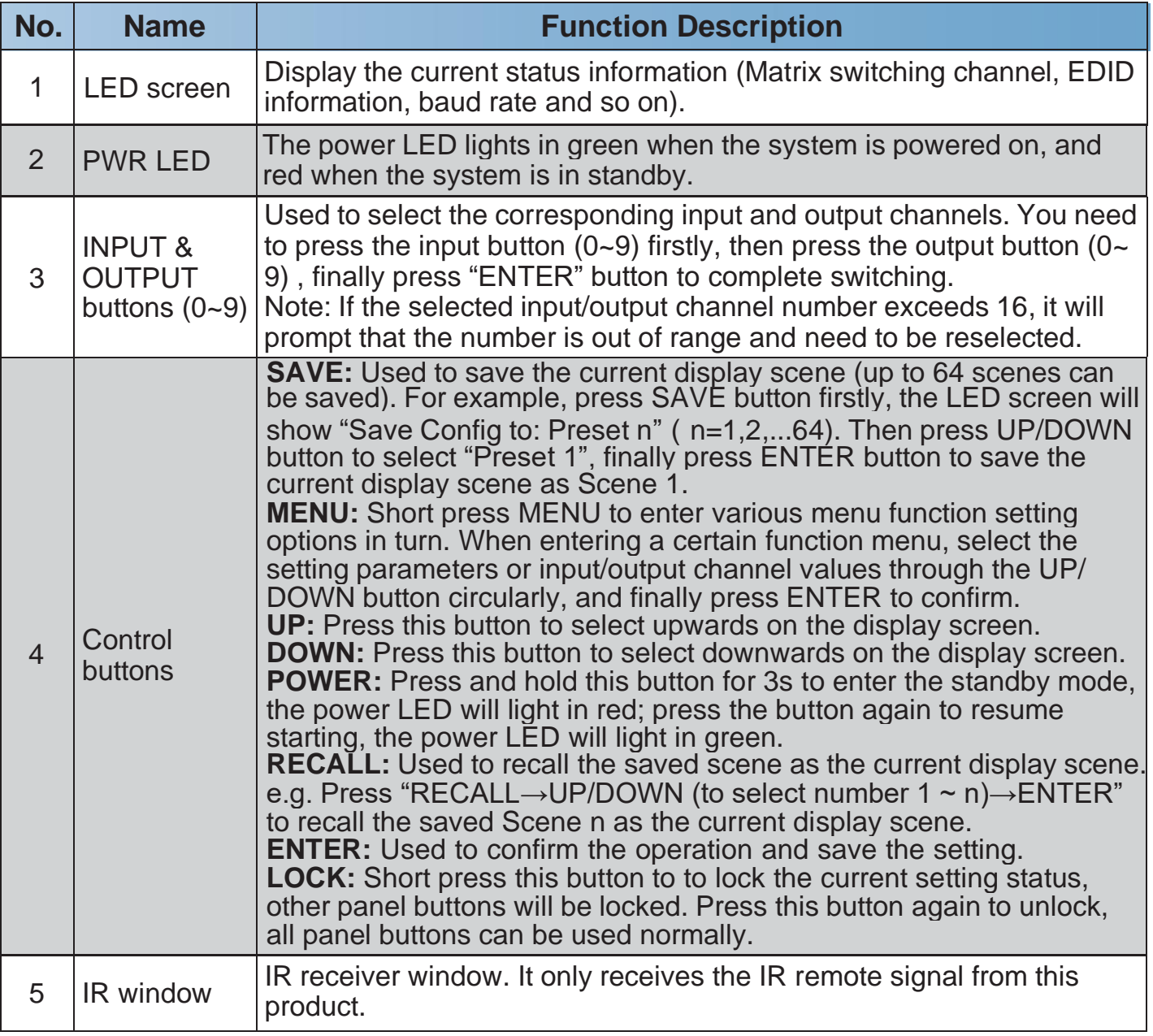

#### **Rear Panel**

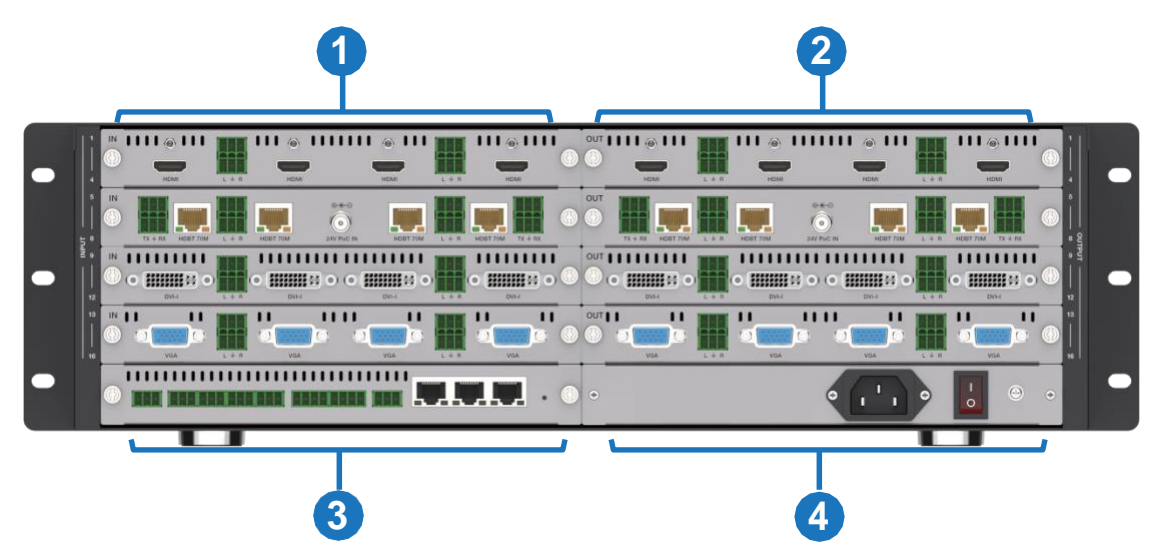

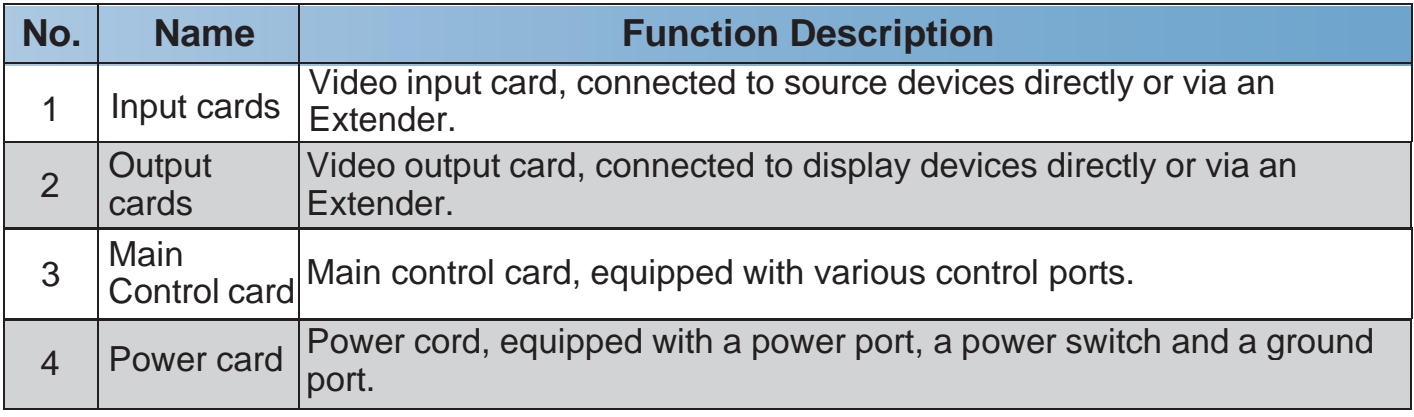

#### **Main Control Card (optional 1)**

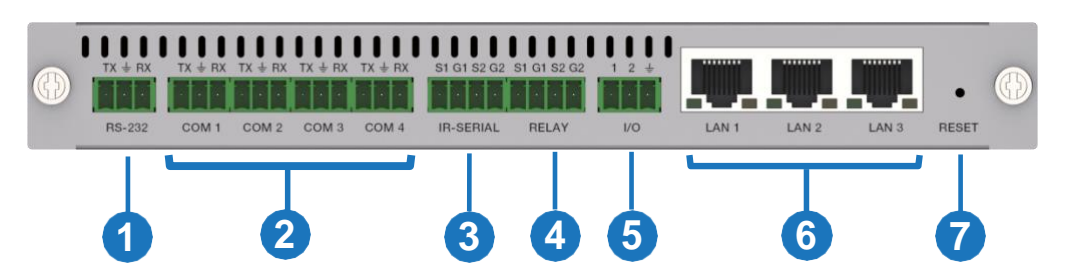

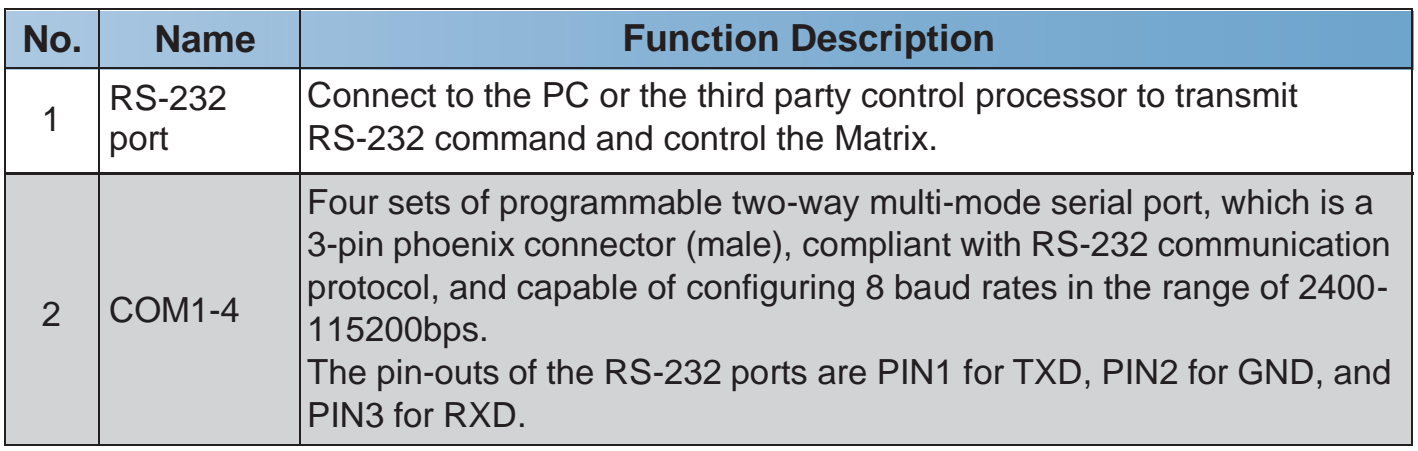

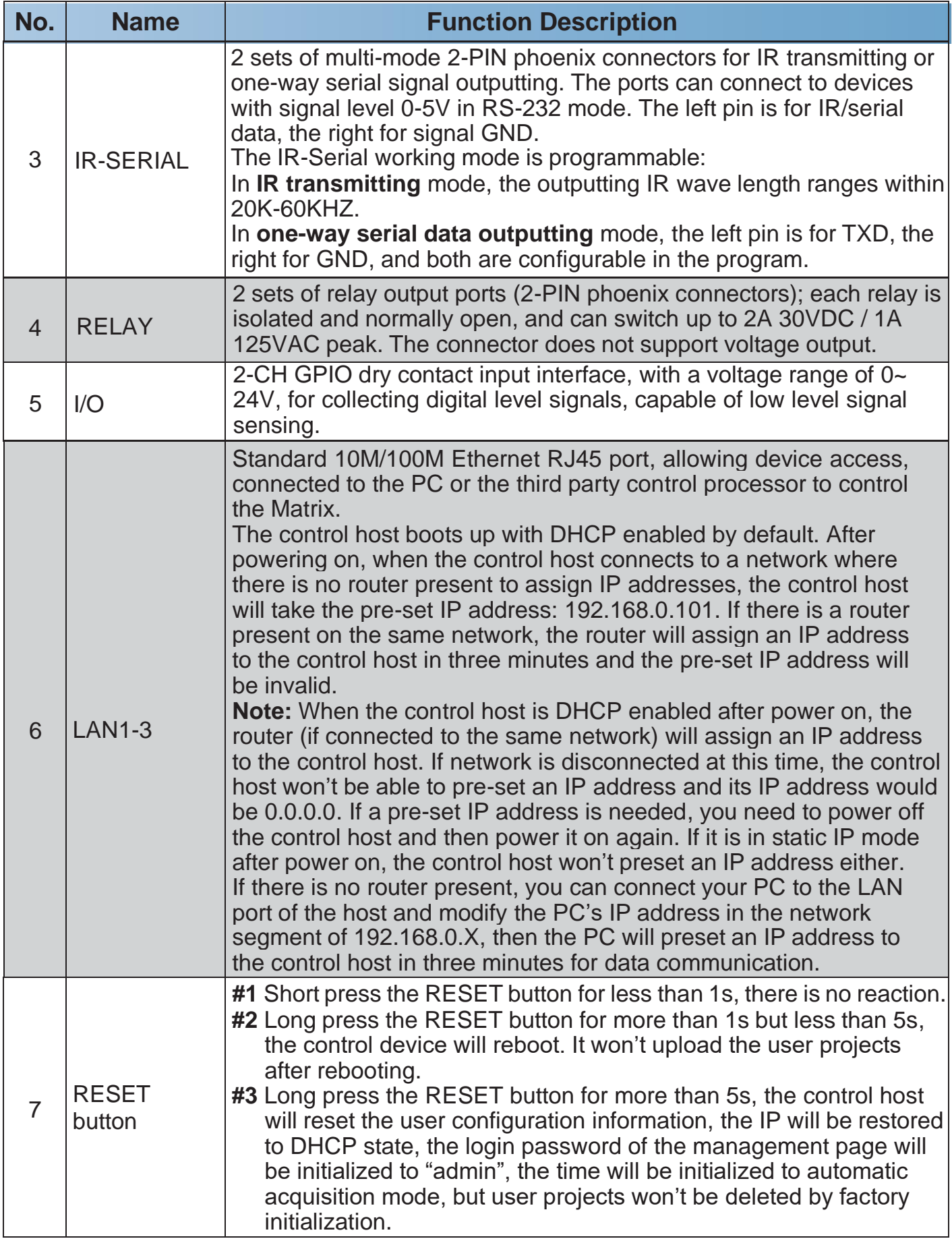

# **Main Control Card (optional 2, by default)**

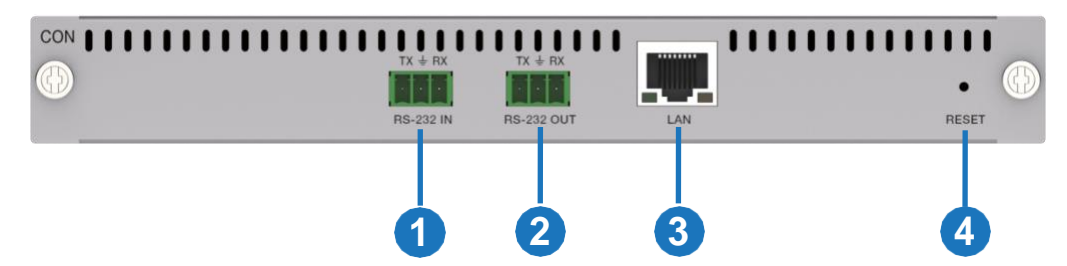

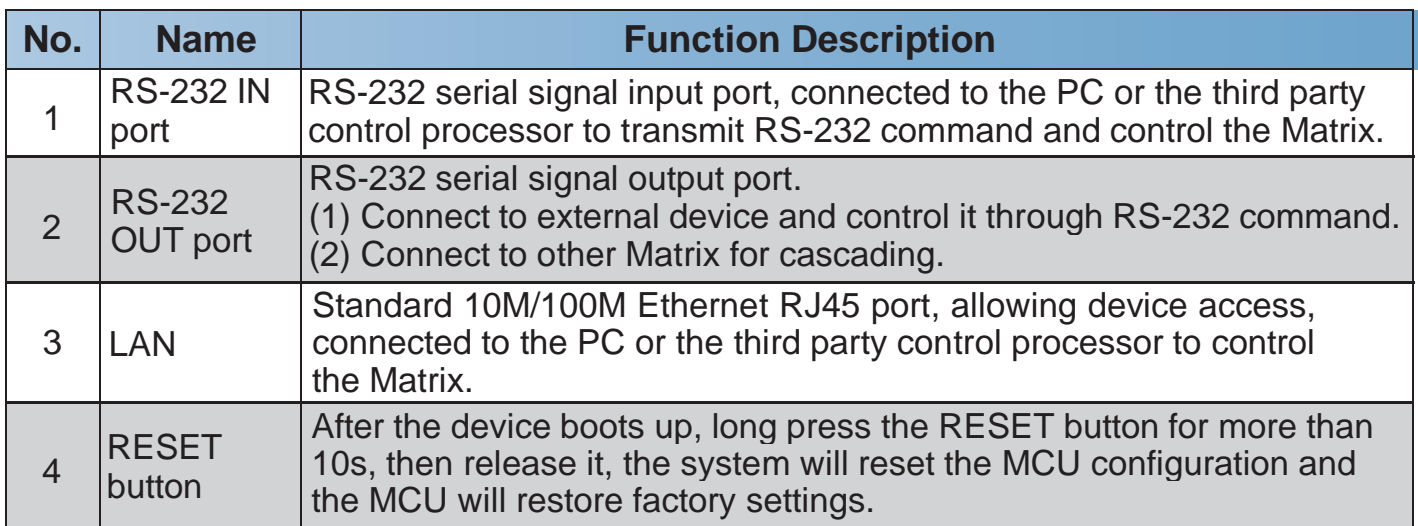

# **Single Power Card (optional 1)**

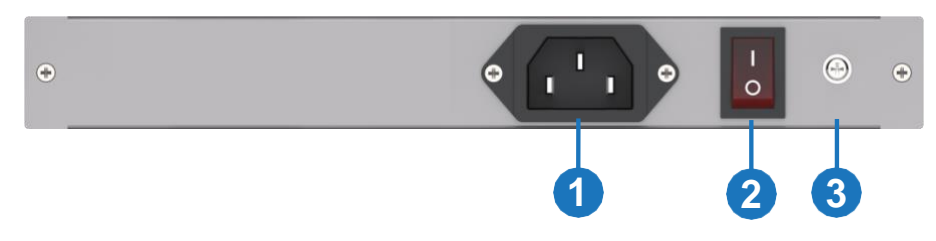

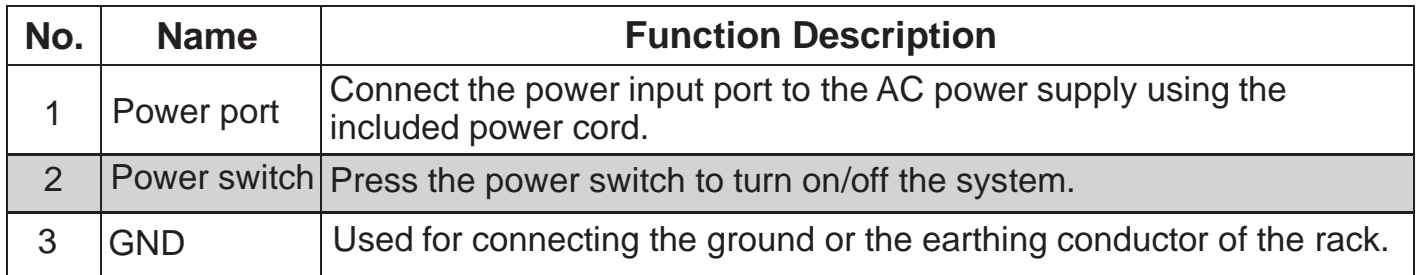

# **Dual Power Card (optional 2, by default)**

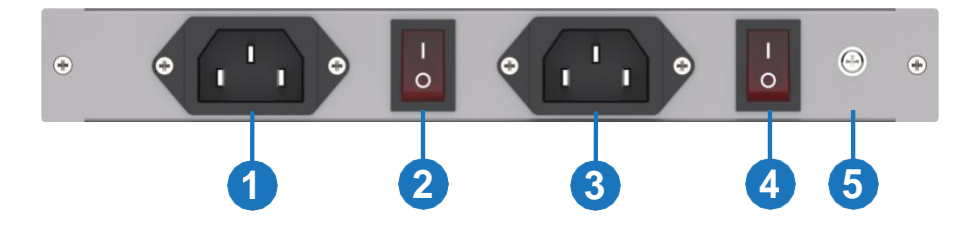

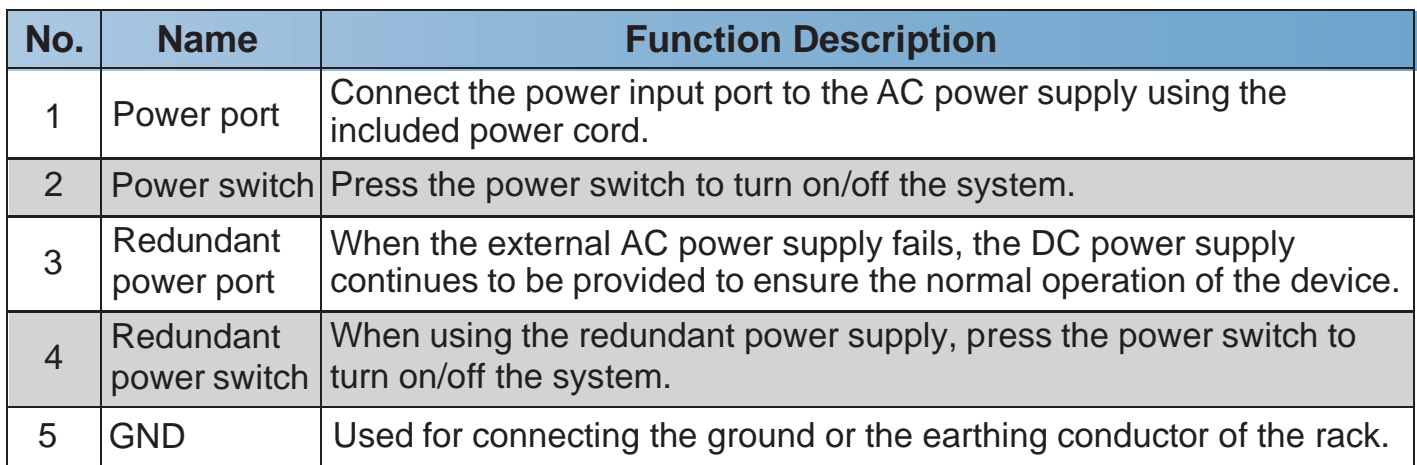

# **6. IR Remote**

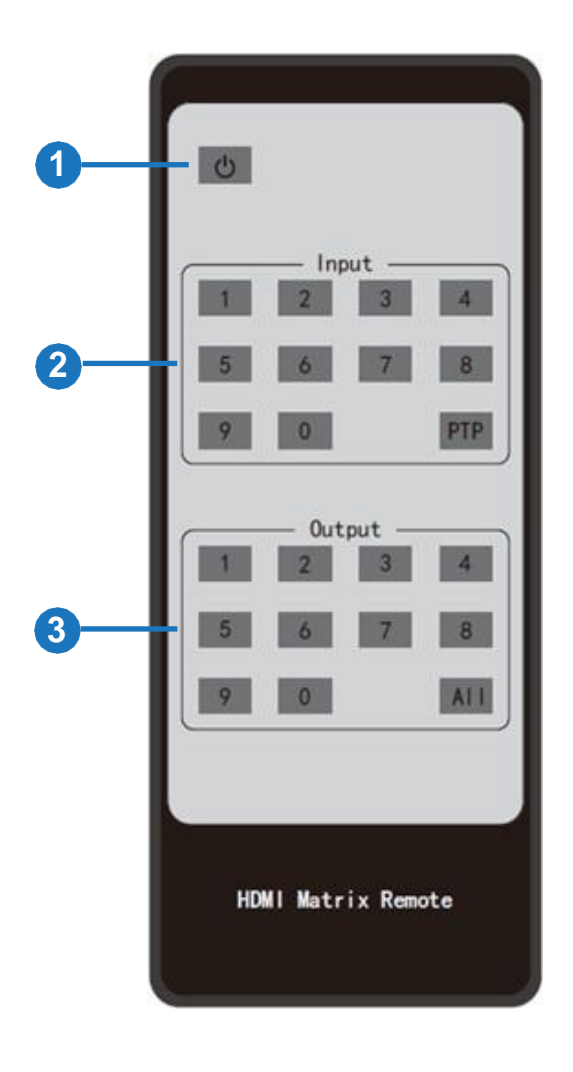

- ① **Power button:** Power on the Matrix or set it to standby mode.
- ② **Input 1/2/3/4/5/6/7/8/9/0:** Used to select the input channel.
- ③ **Output 1/2/3/4/5/6/7/8/9/0:** Used to select the output channel.

#### **methods**: **The IR Remote has the following three operation**

**Method 1:** First press the input button, then press the output button to switch the input signal to the display device.

For example:

Press Input-Y

(Y represents the input button from 01 to 16) Then press Output-X

(X represents the output button from 01 to 16) **Note:**In order to support the multi-channel switching of output channels, the input and output channels must be selected with double digit (the maximum value cannot exceed 16), that is, for input and output channels less than 10, press 0 first, and then press the corresponding number button. For example, when switching from input 1 to output 1, press the input buttons 0 and 1 first, and then press the output buttons 0 and 1.

**Method 2:** Press the PTP button, then all input channels and output channels are switched in one-to-one correspondence.

**Method 3:** First press the input button (select the input channel), then press All button (select all output channels), the signals of the selected input channel will be output to all display devices.

# **7. Card Introduction**

# **7.1 2K Input Card**

# (1) 2K HDMI Input Card

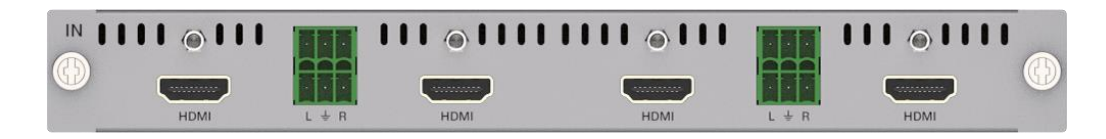

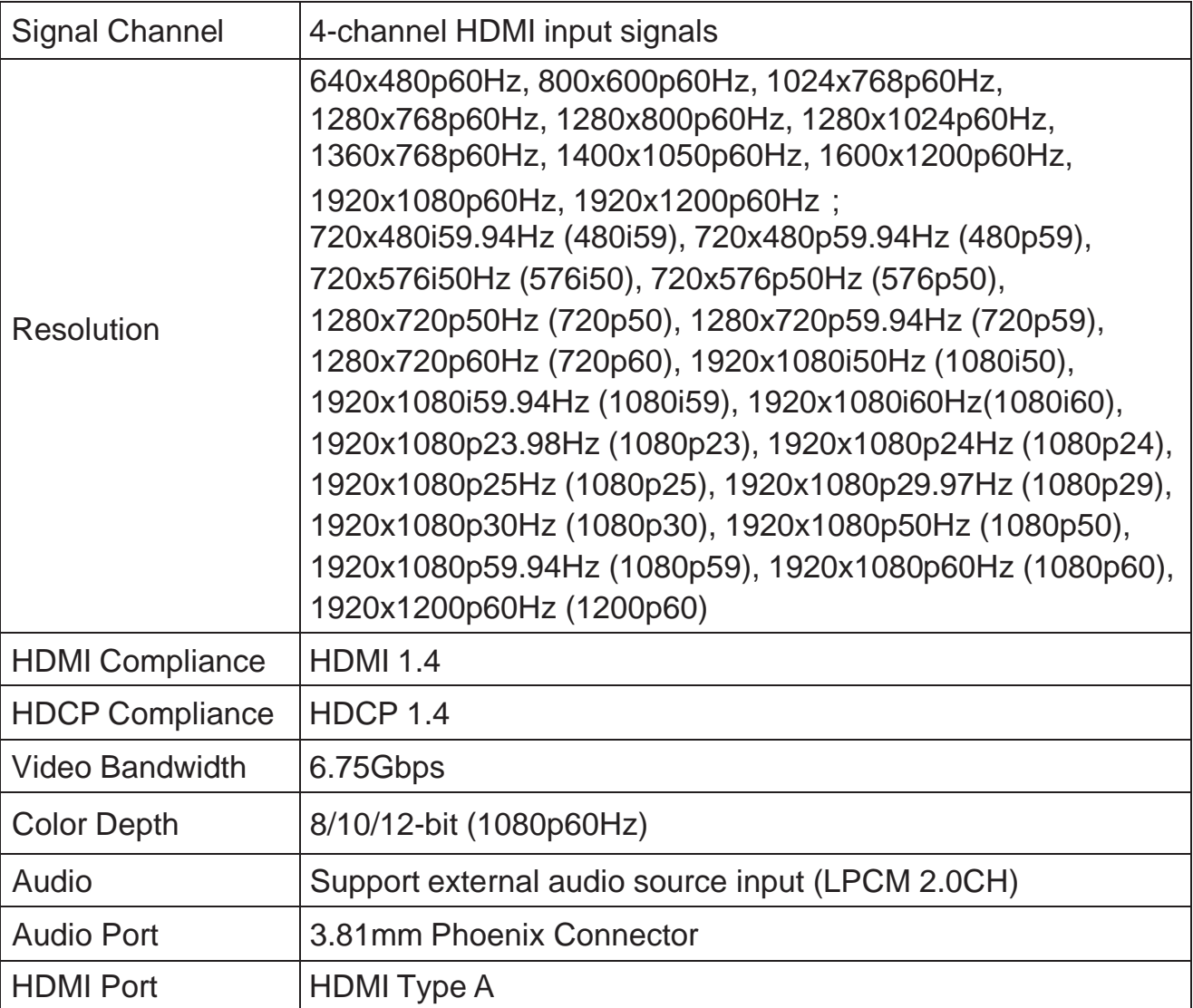

# (2) 2K HDBT 70M Input Card

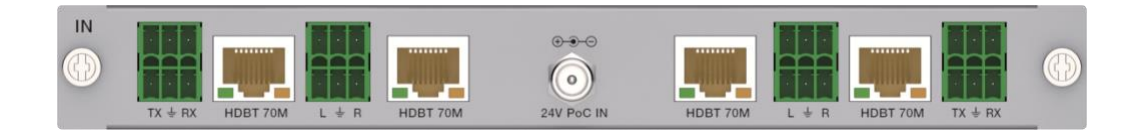

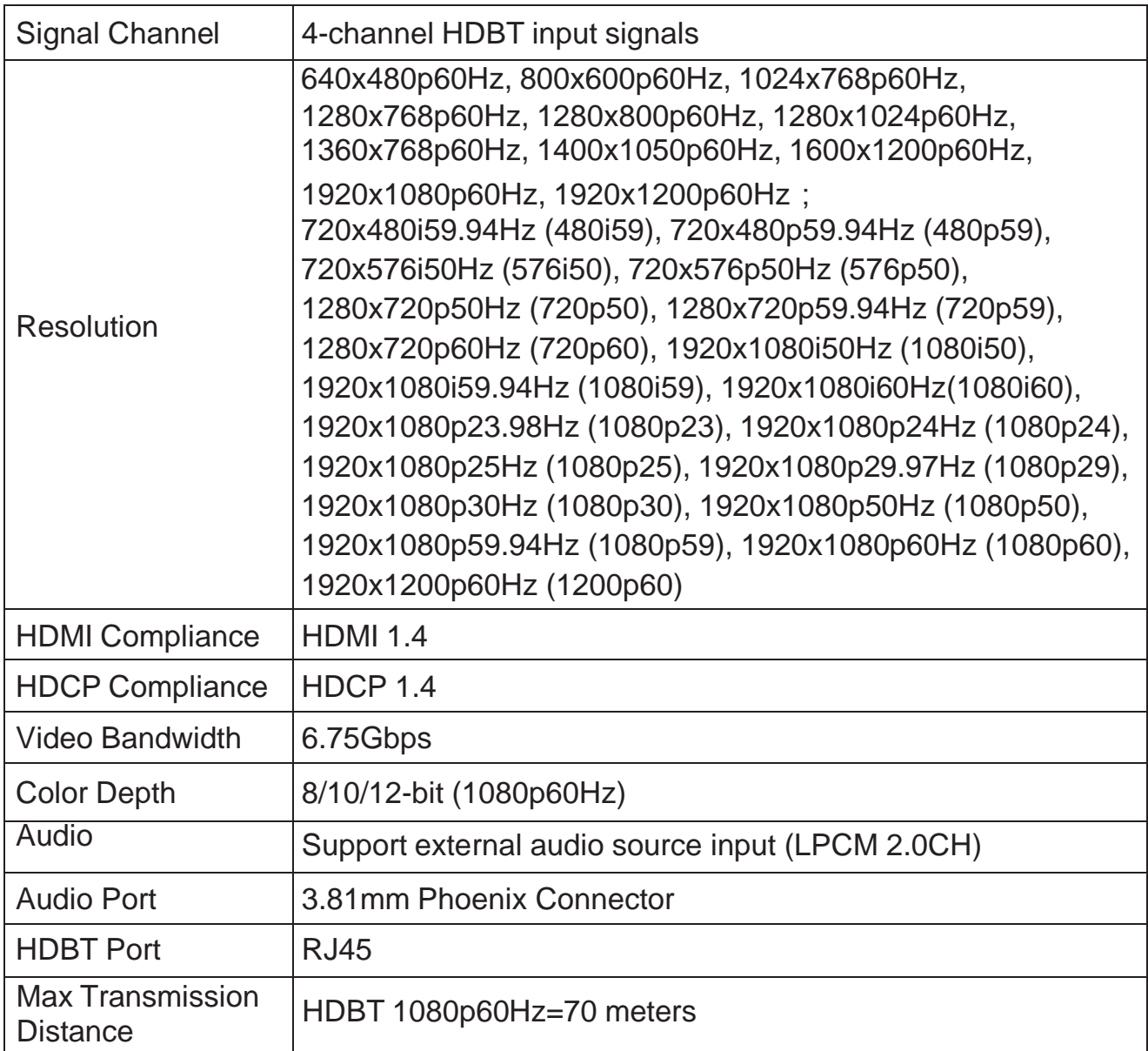

# (3) 2K HDBT 100M Input Card

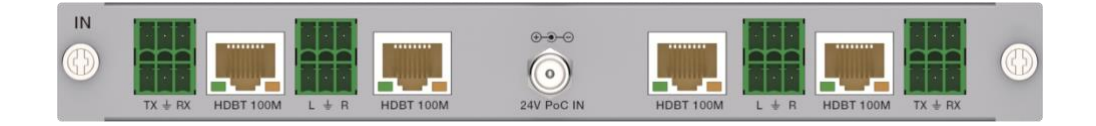

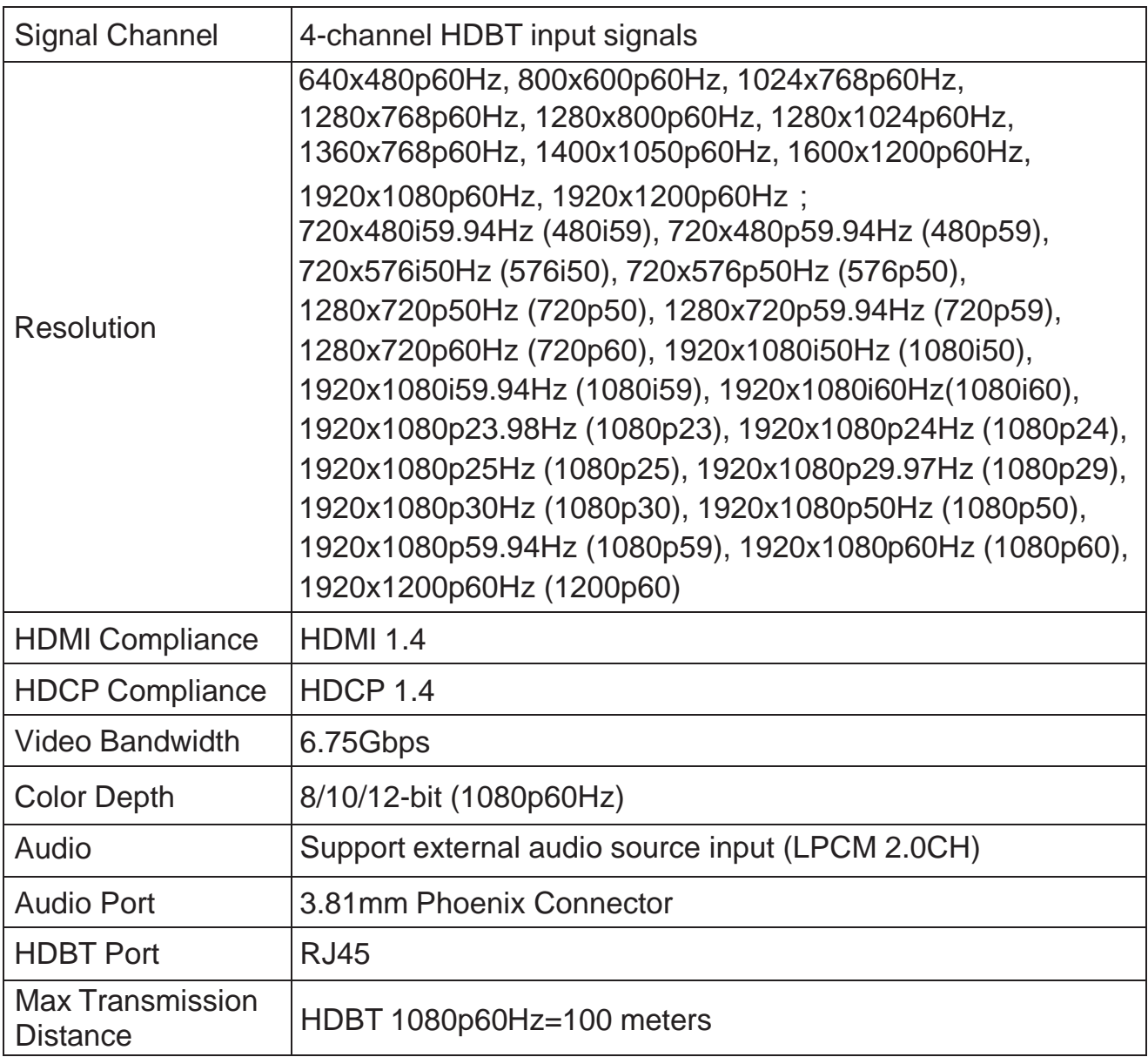

#### (4) 2K HDBT 150M Input Card

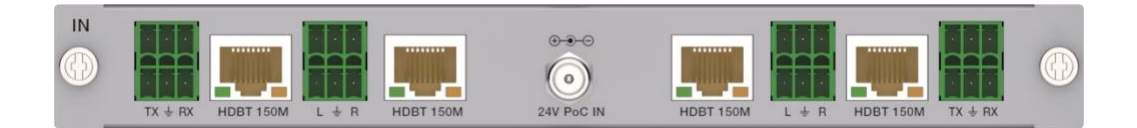

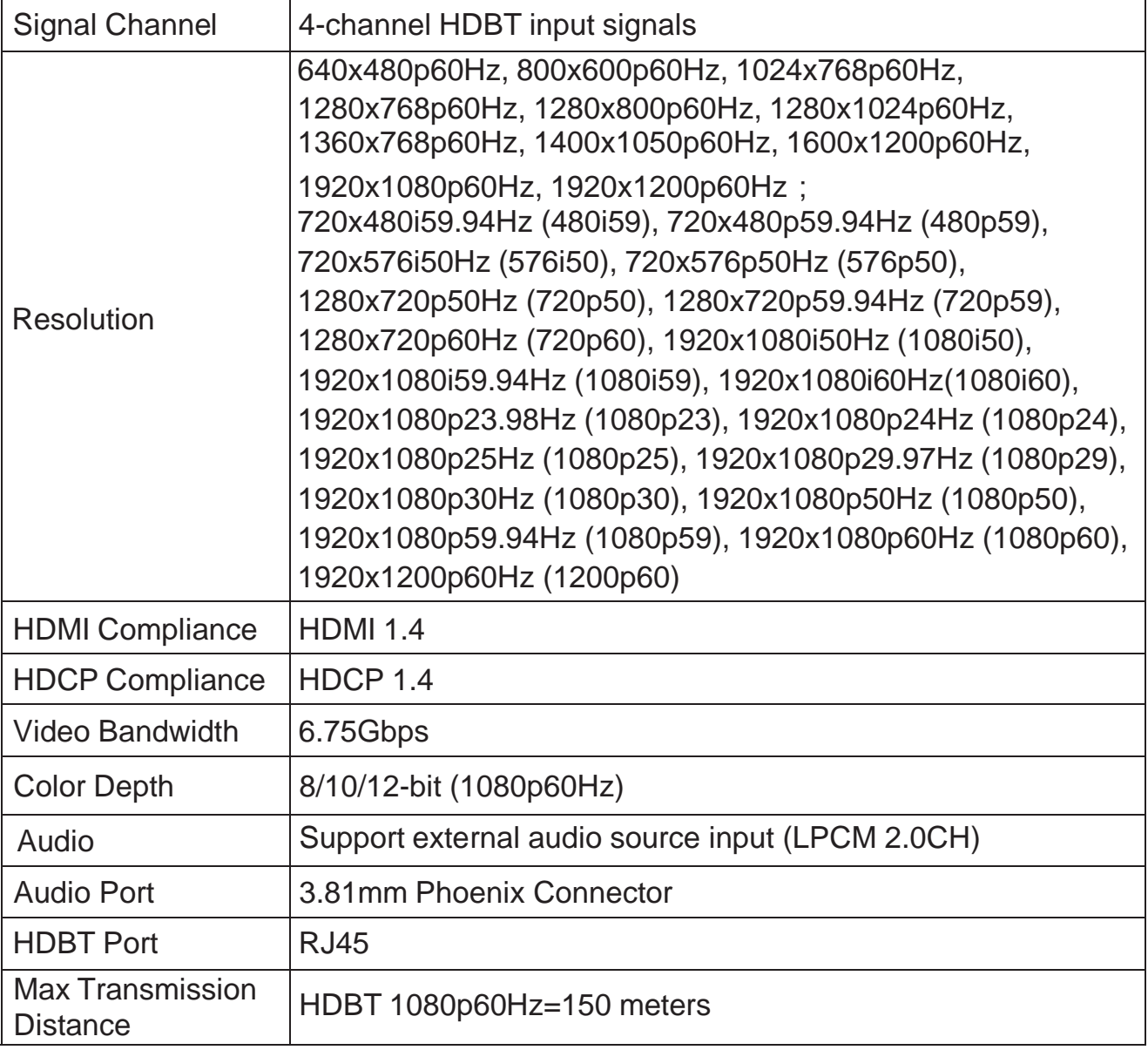

#### (5) 2K SDI Input Card

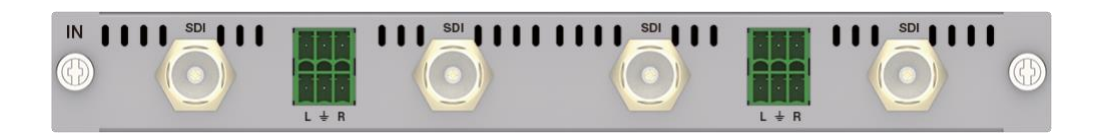

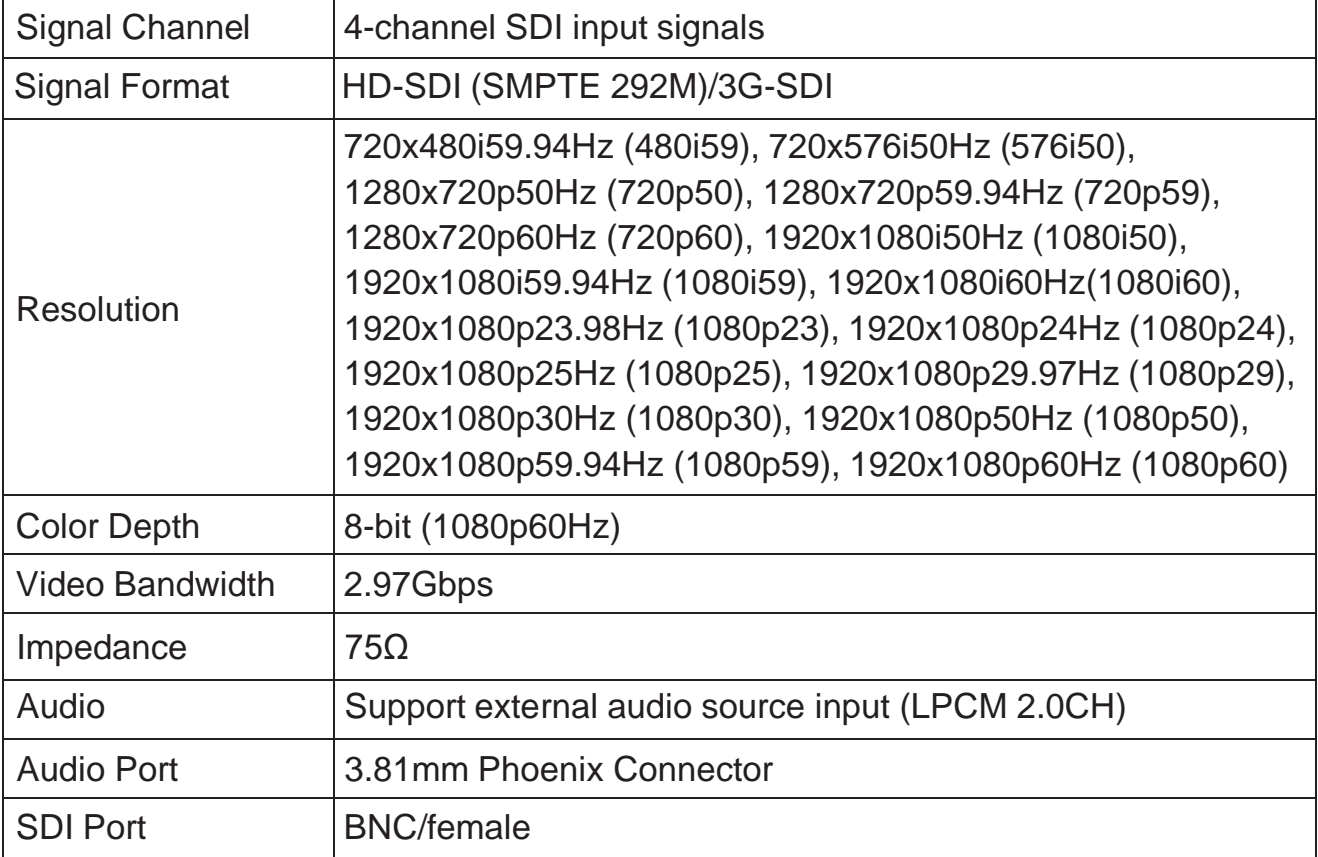

#### (6) 2K VGA Input Card

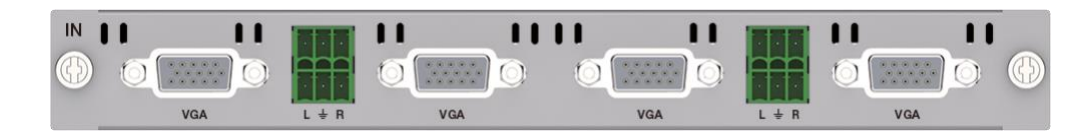

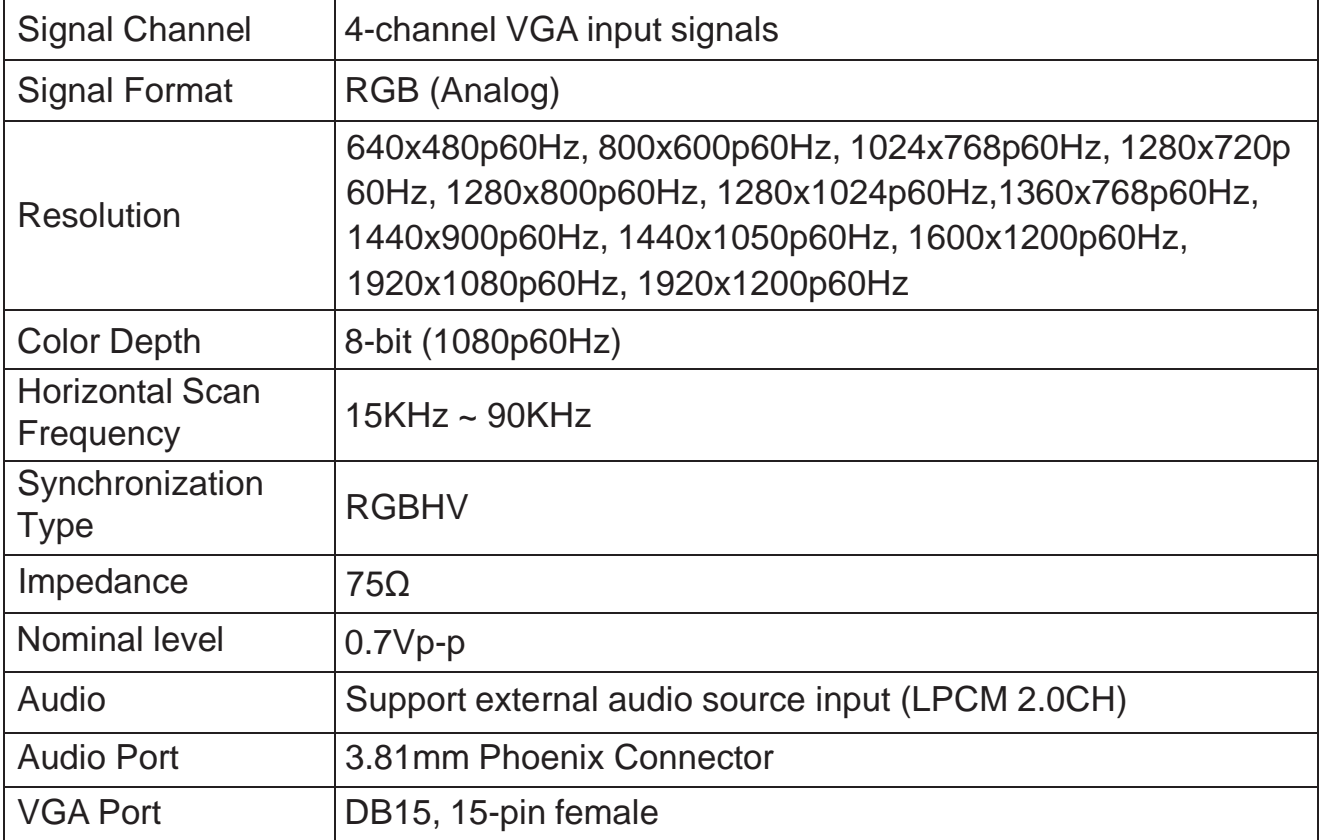

#### (7) 2K DVI Input Card

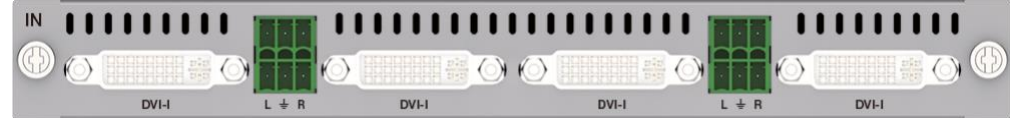

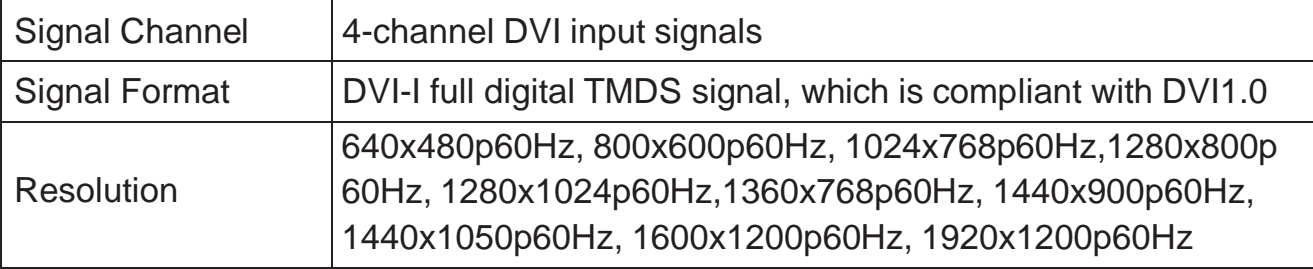

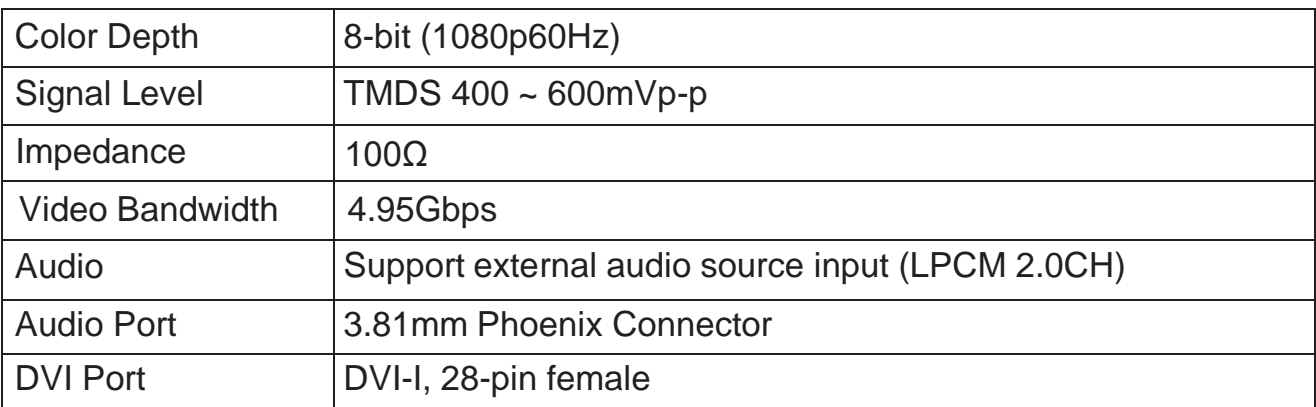

# (8) 2K FIBER Input Card

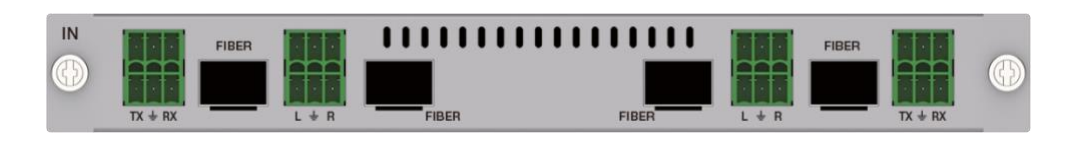

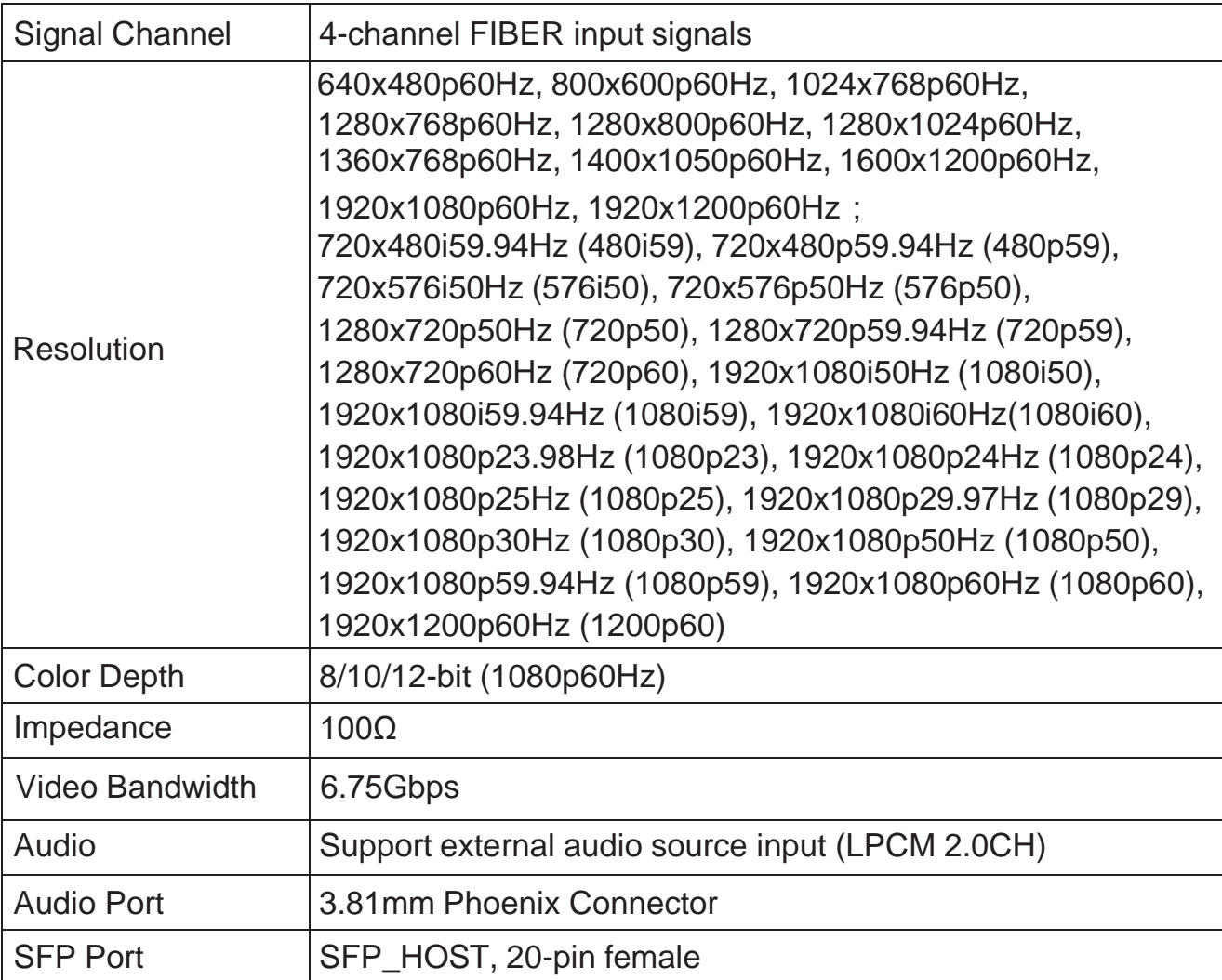

# **7.2 2K Output Card**

#### (1) 2K HDMI Output Card

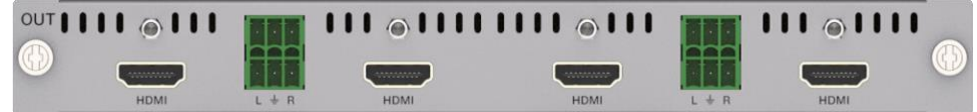

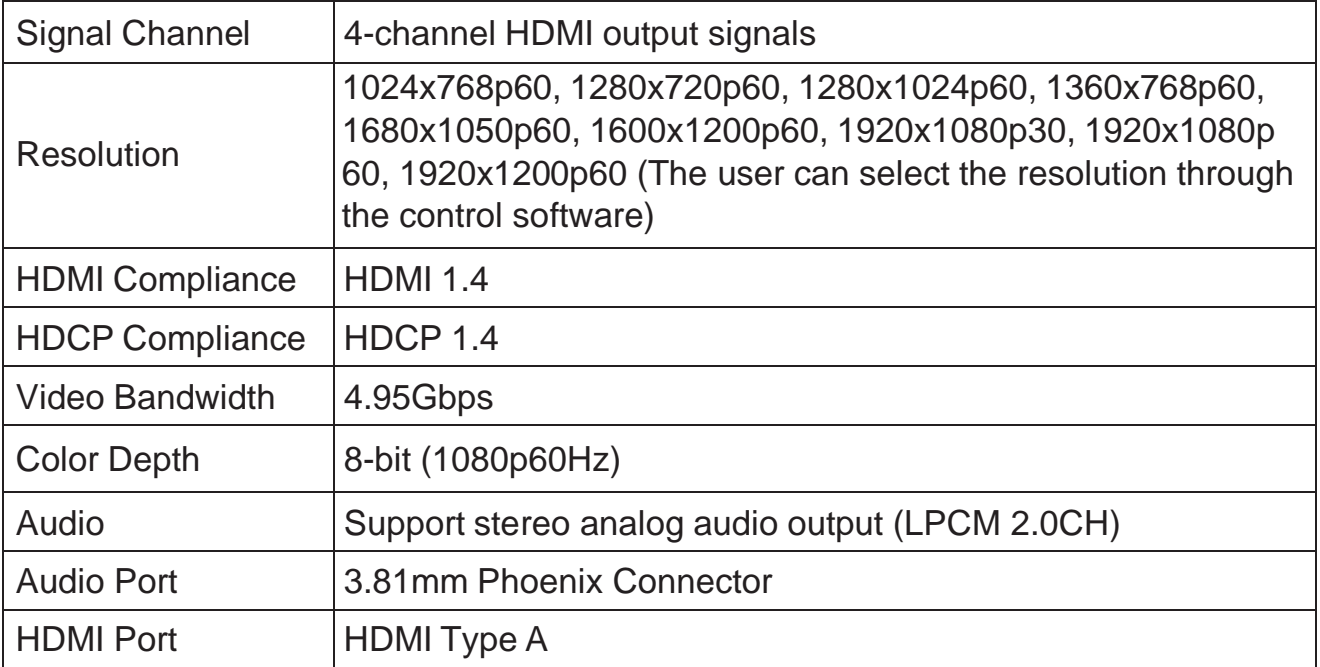

#### (2) 2K HDBT 70M Output Card

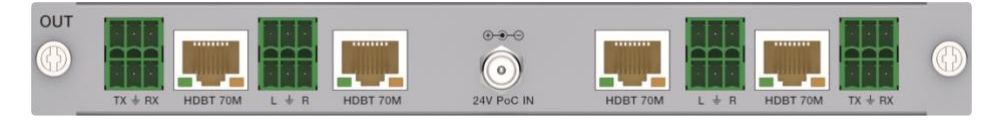

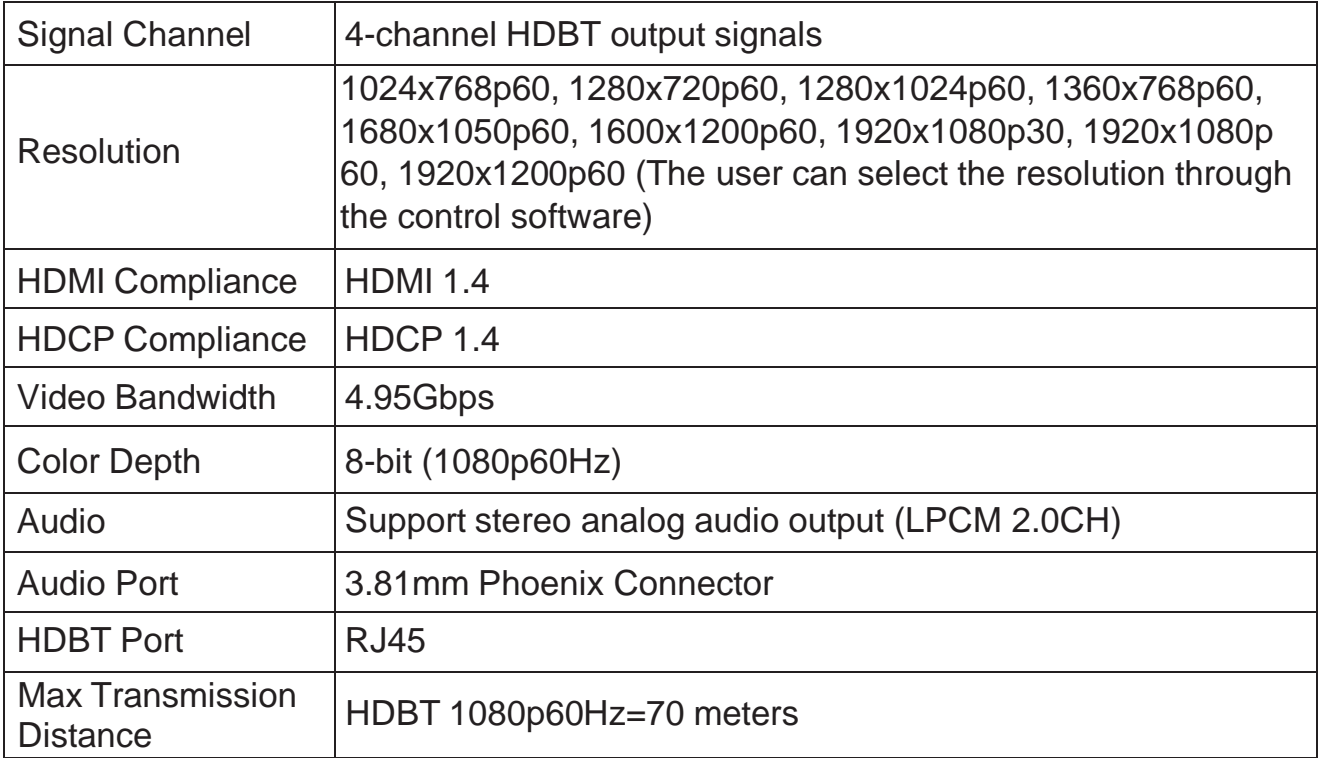

#### (3) 2K HDBT 100M Output Card

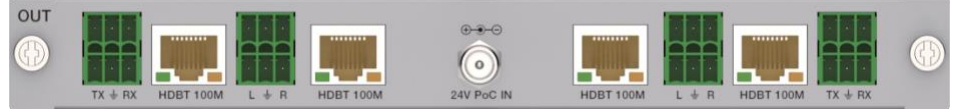

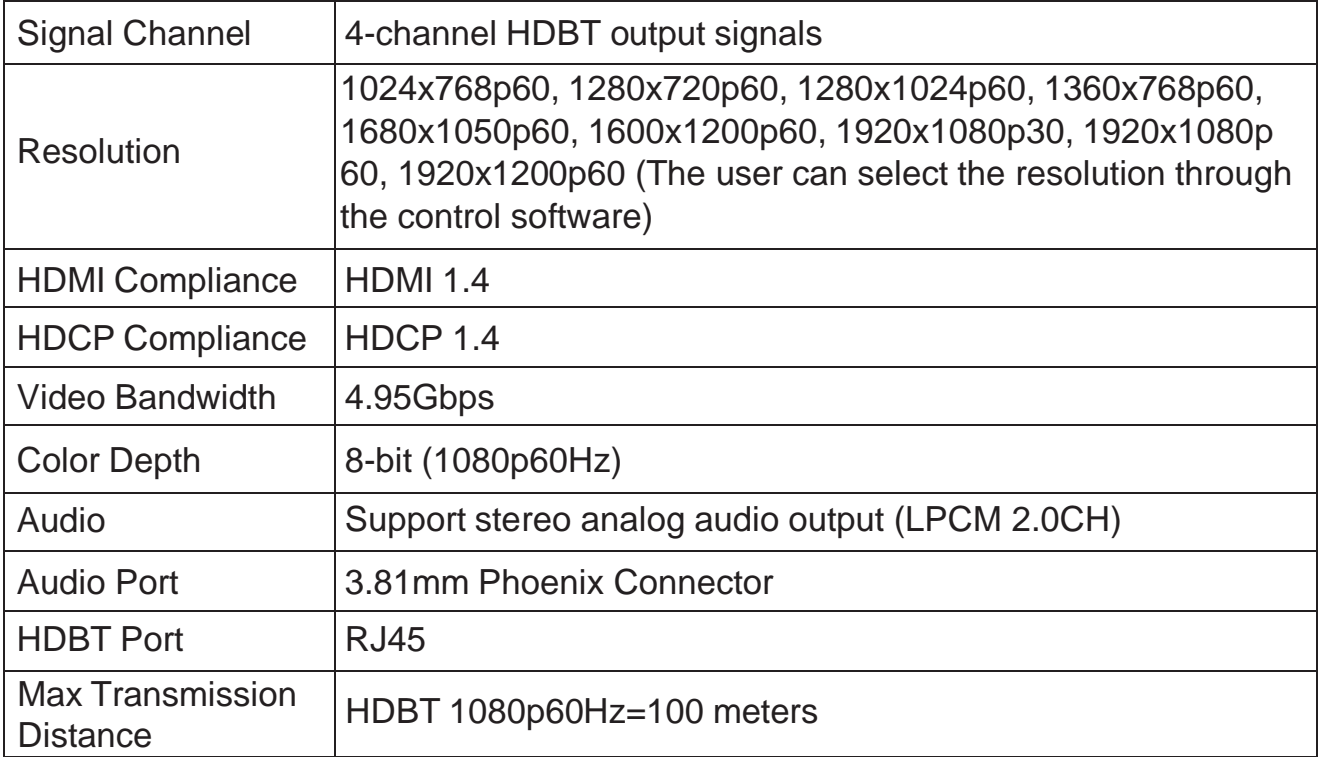

#### (4) 2K HDBT 150M Output Card

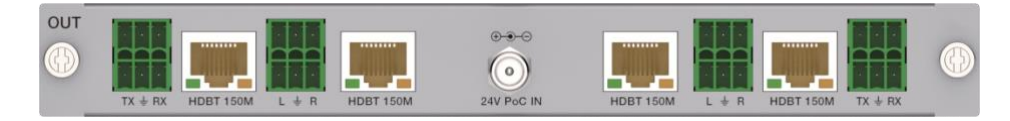

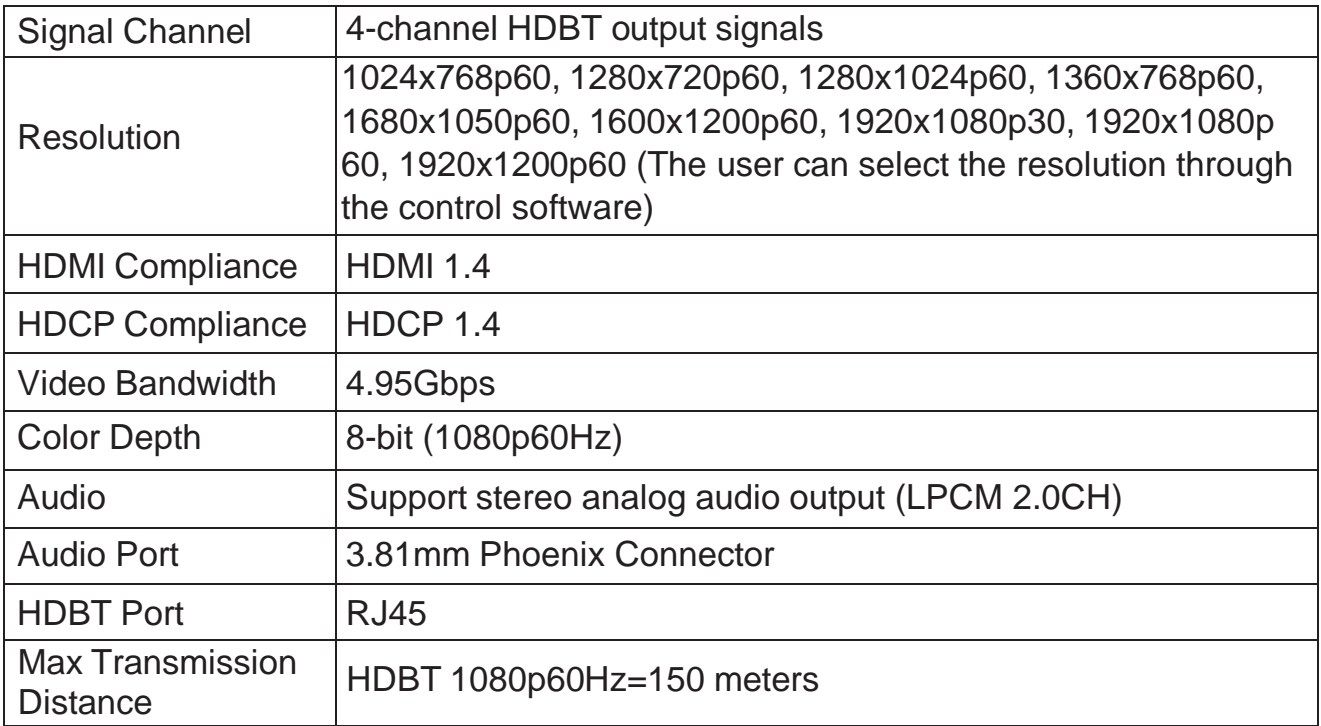

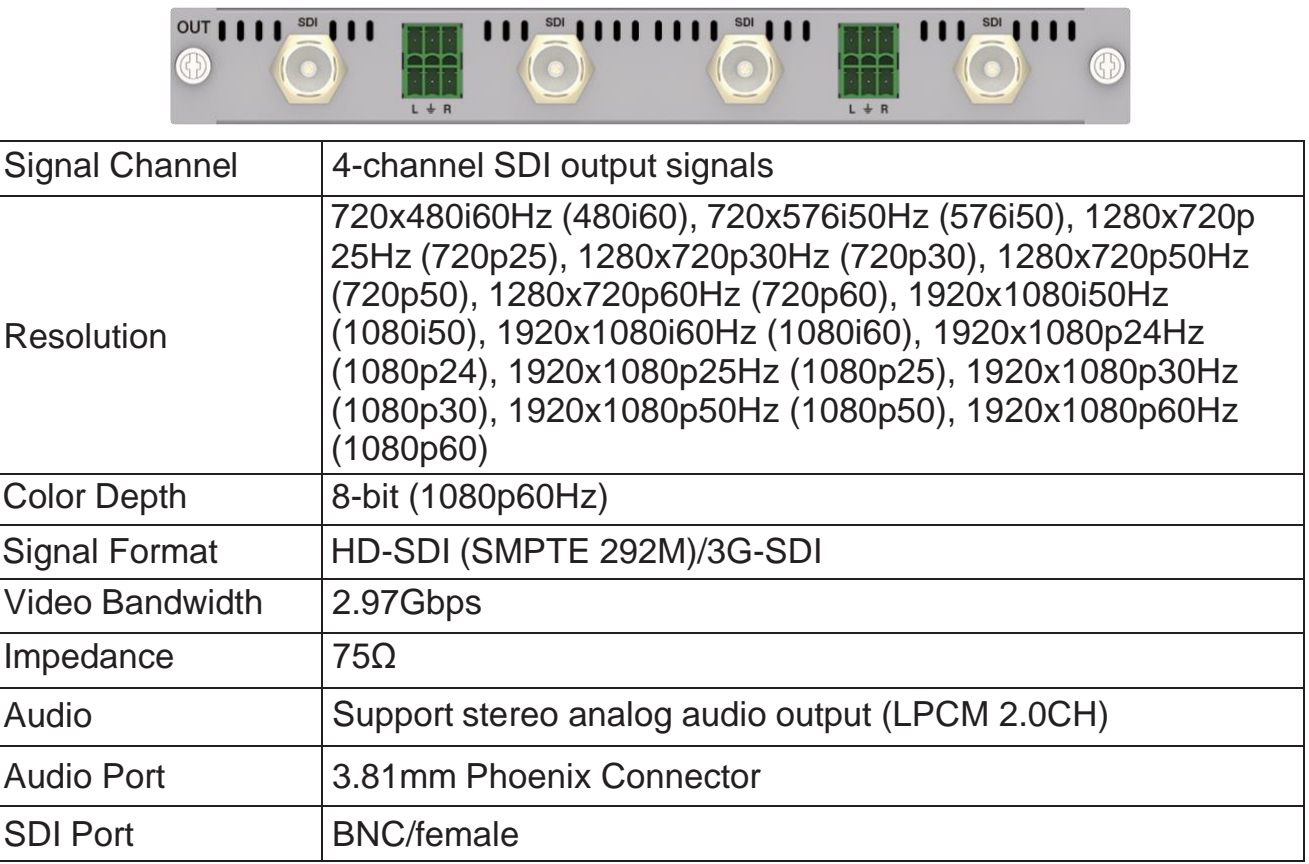

#### (6) 2K VGA Output Card

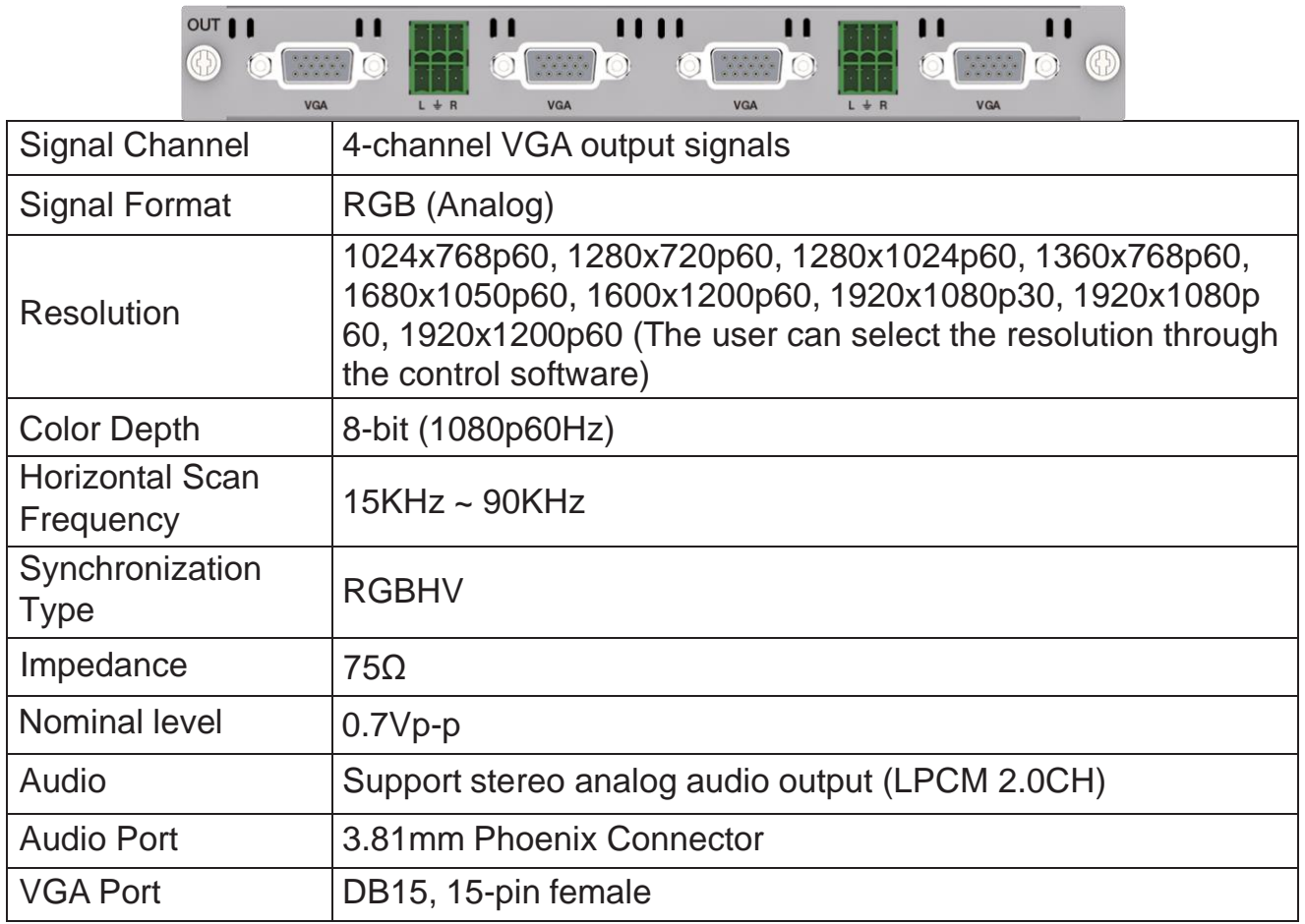

#### (7) 2K DVI Output Card

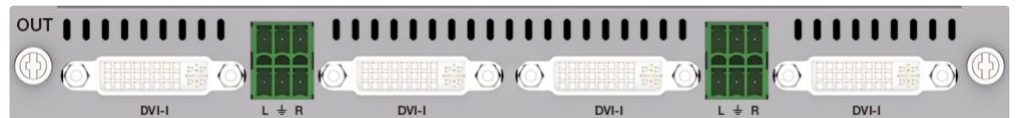

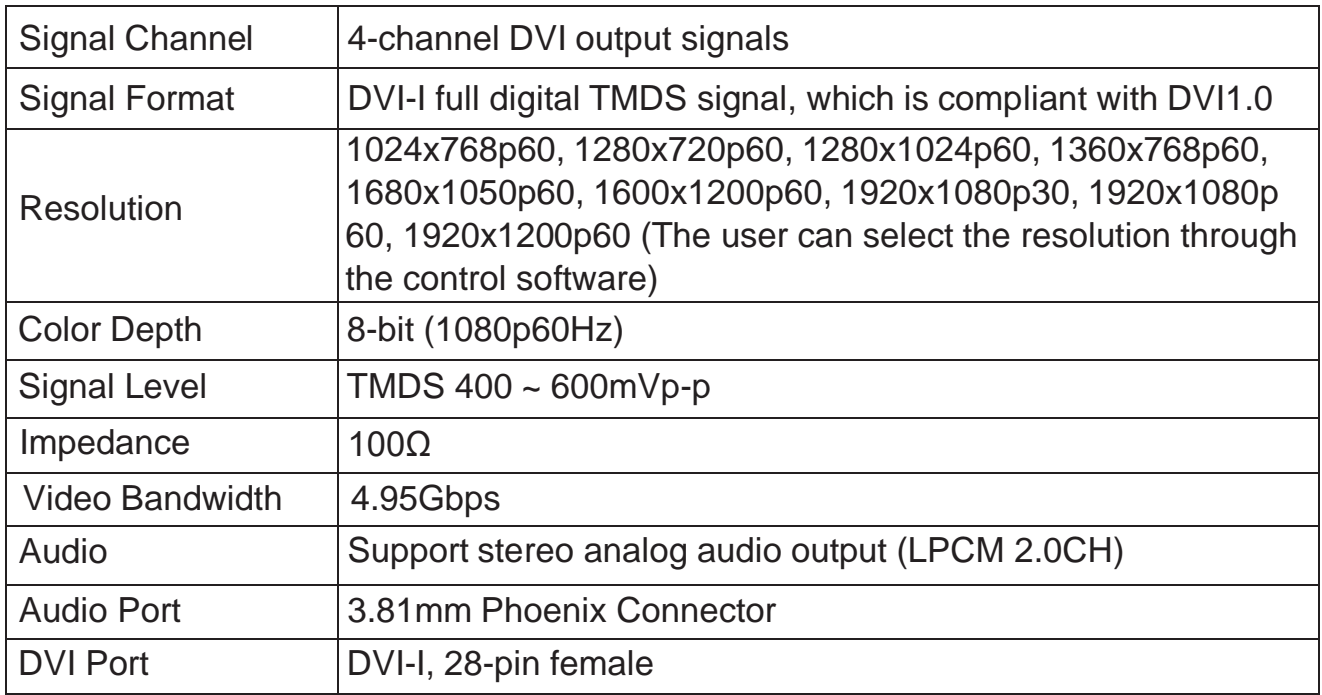

#### (8) 2K FIBER Output Card

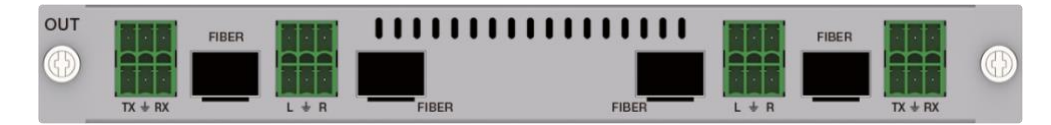

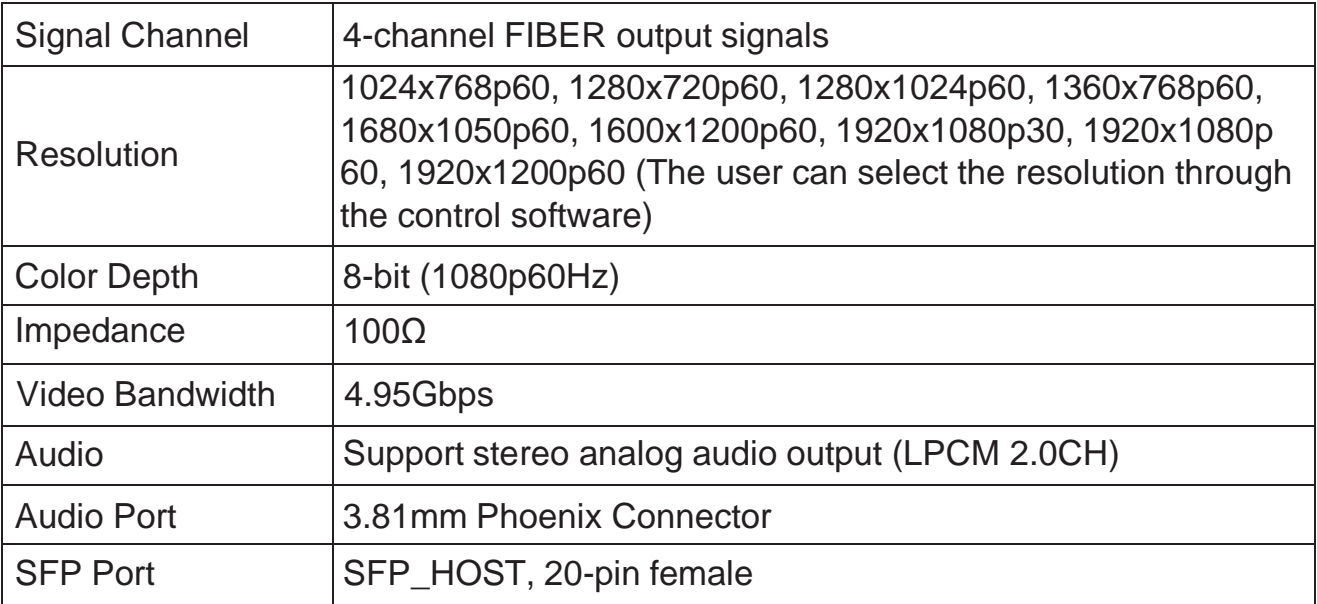

# **7.3 4K Input Card**

#### (1) 4K HDMI Input Card

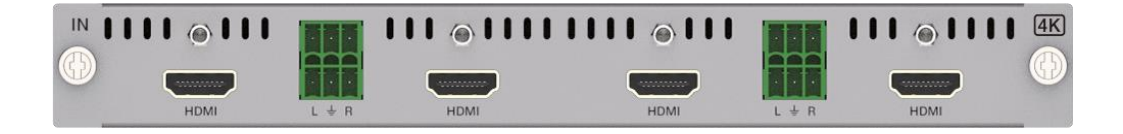

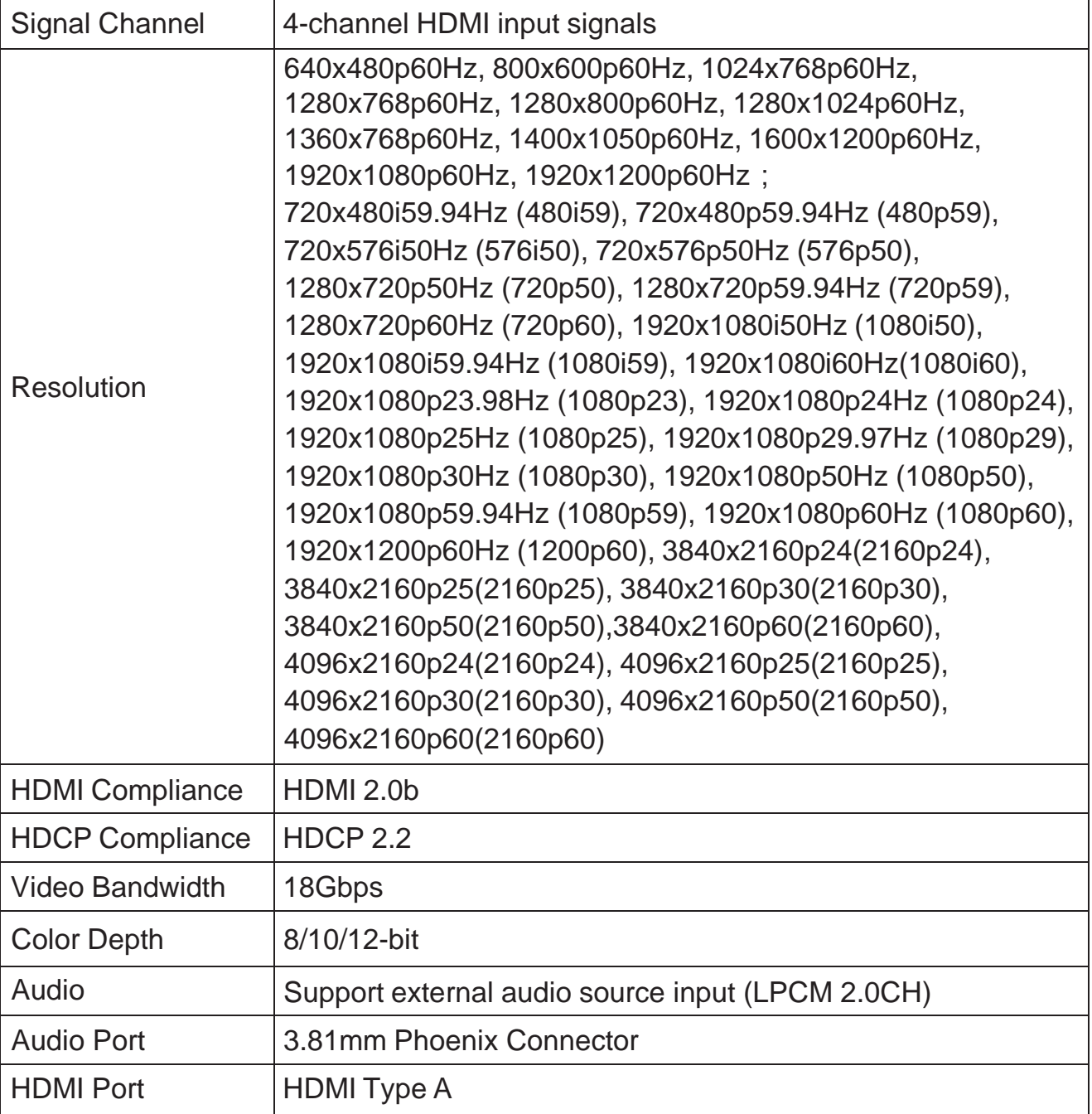

#### (2) 4K HDBT 70M Input Card

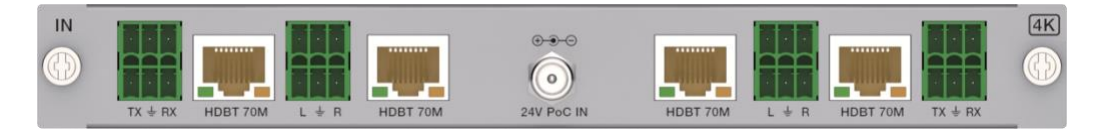

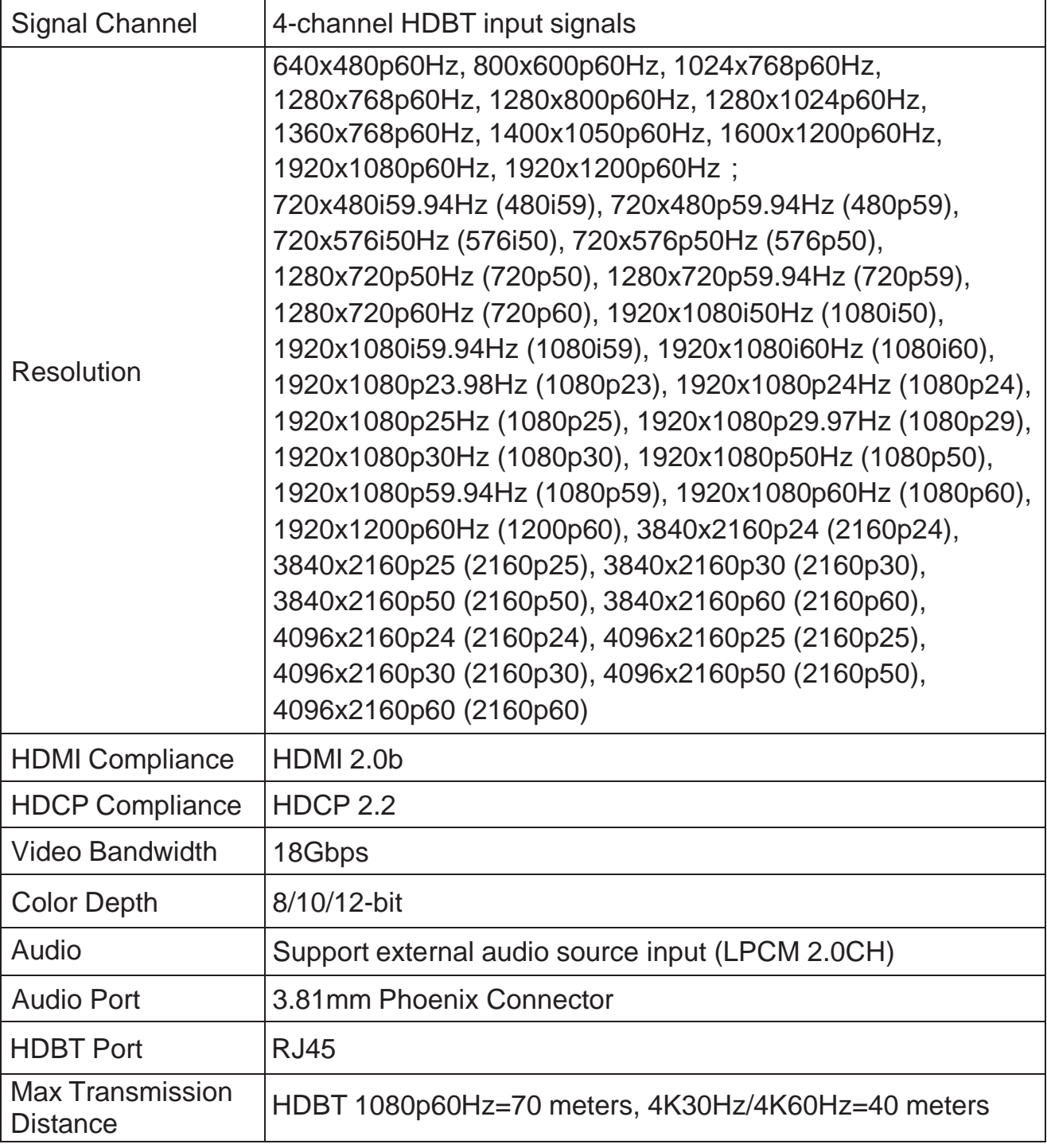

#### (3) 4K HDBT 100M Input Card

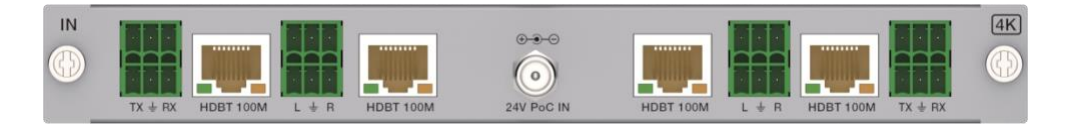

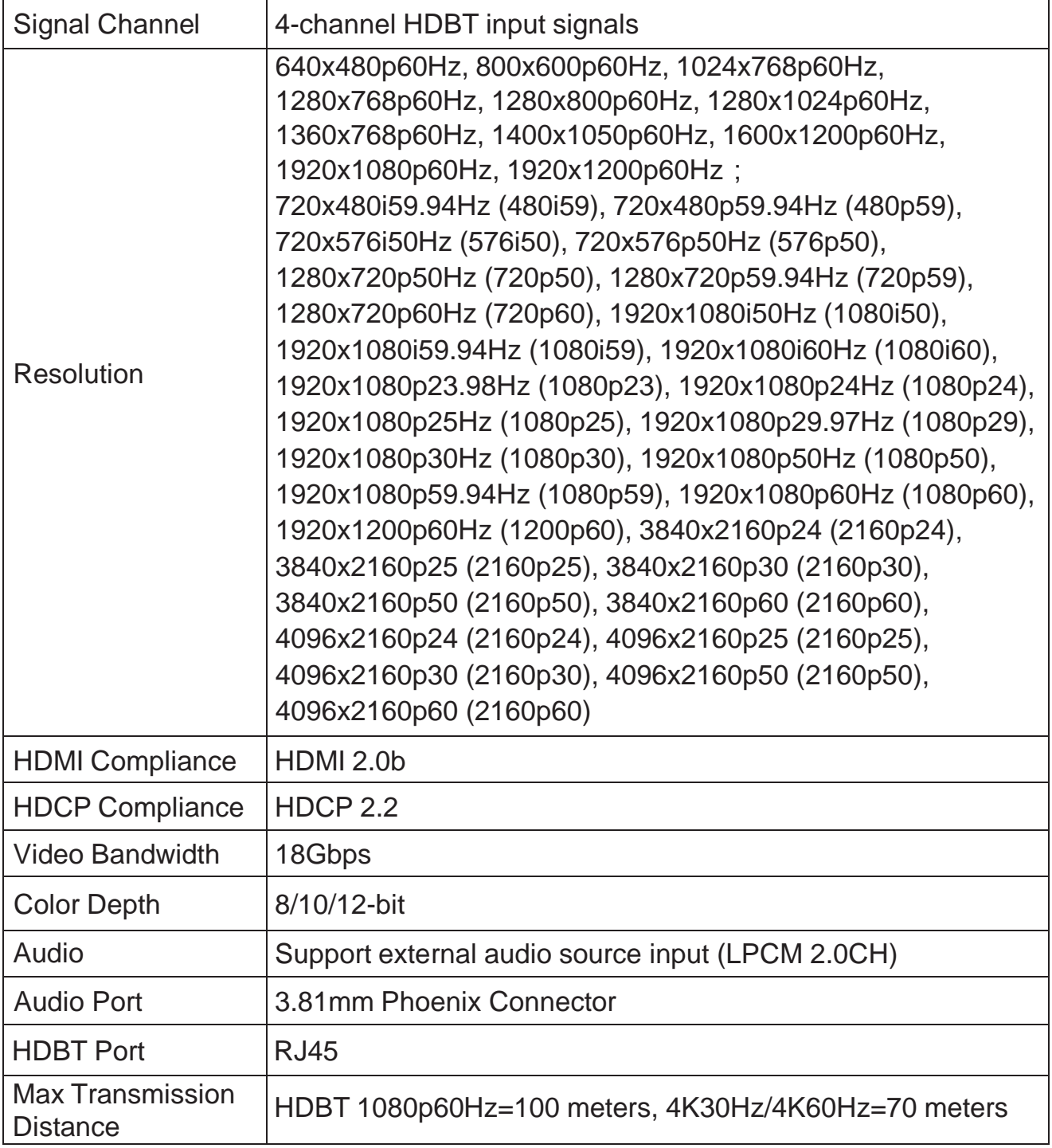

#### (4) 4K HDBT 150M Input Card

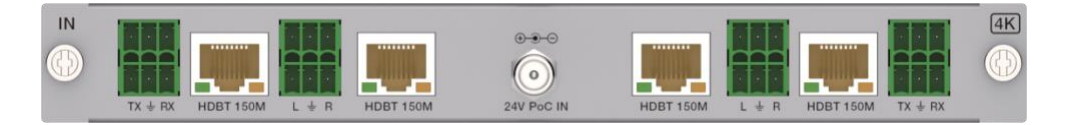

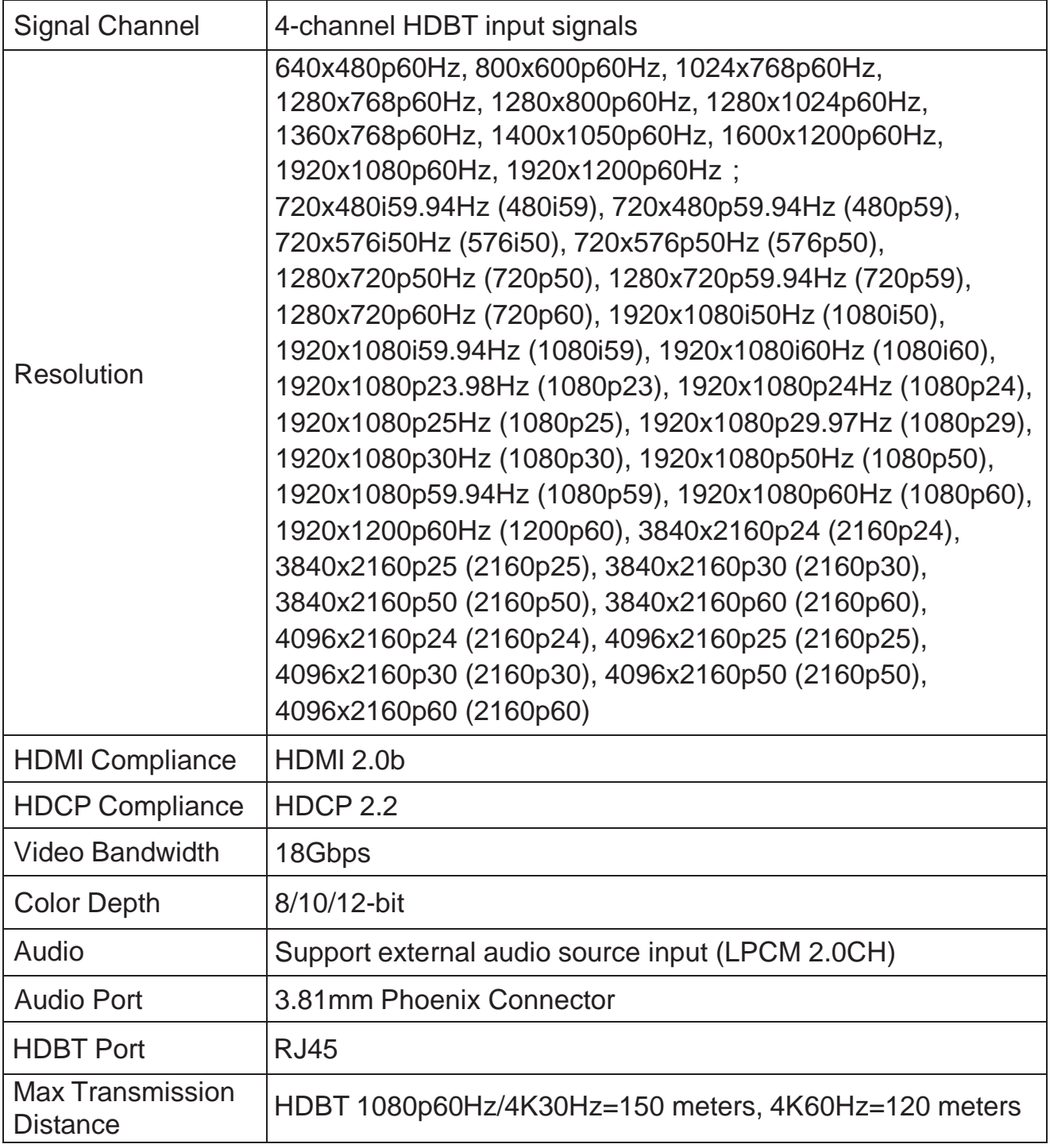

# **7.4 4K Output Card**

# (1) 4K HDMI Output Card

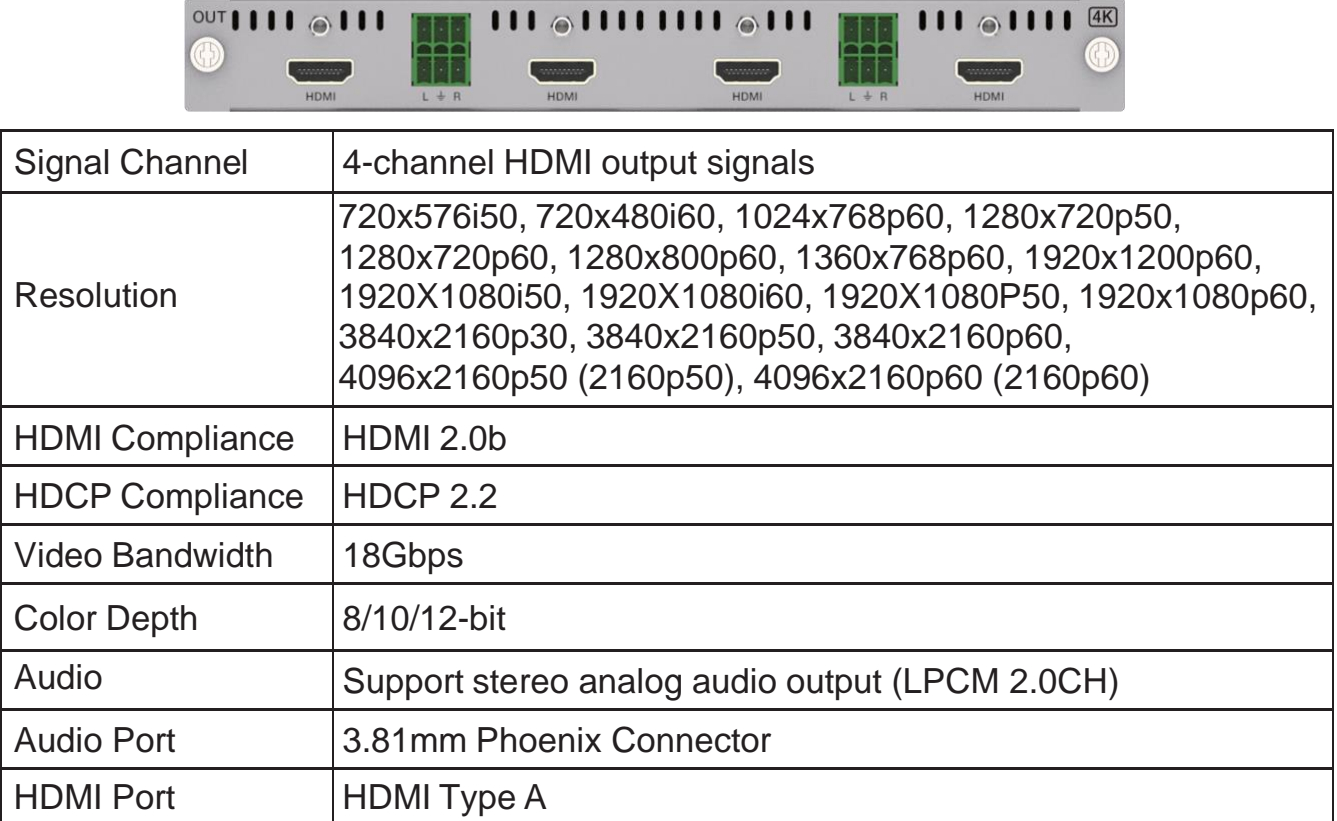

#### (2) 4K HDBT 70M Output Card

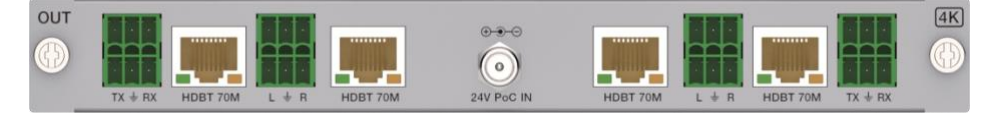

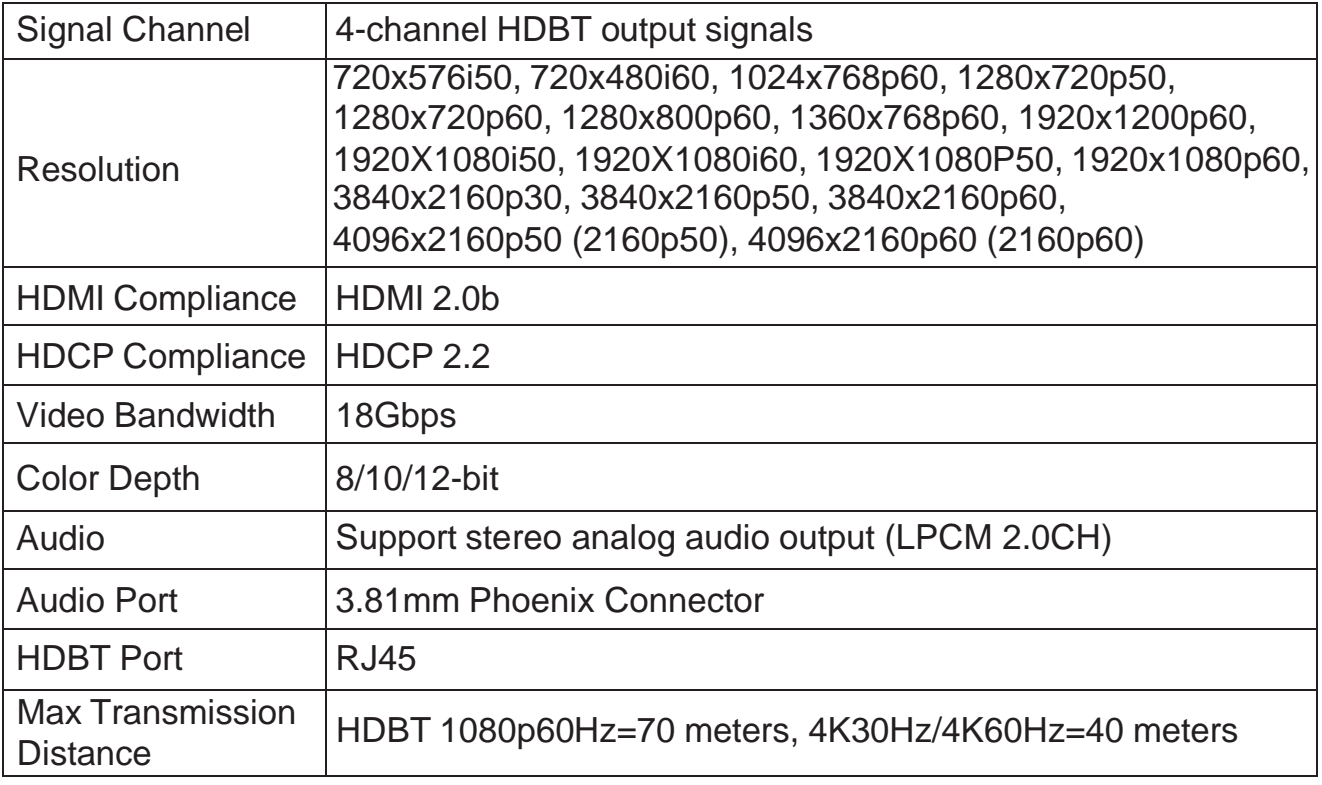

#### (3) 4K HDBT 100M Output Card

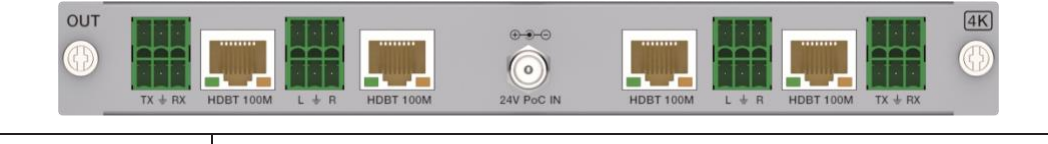

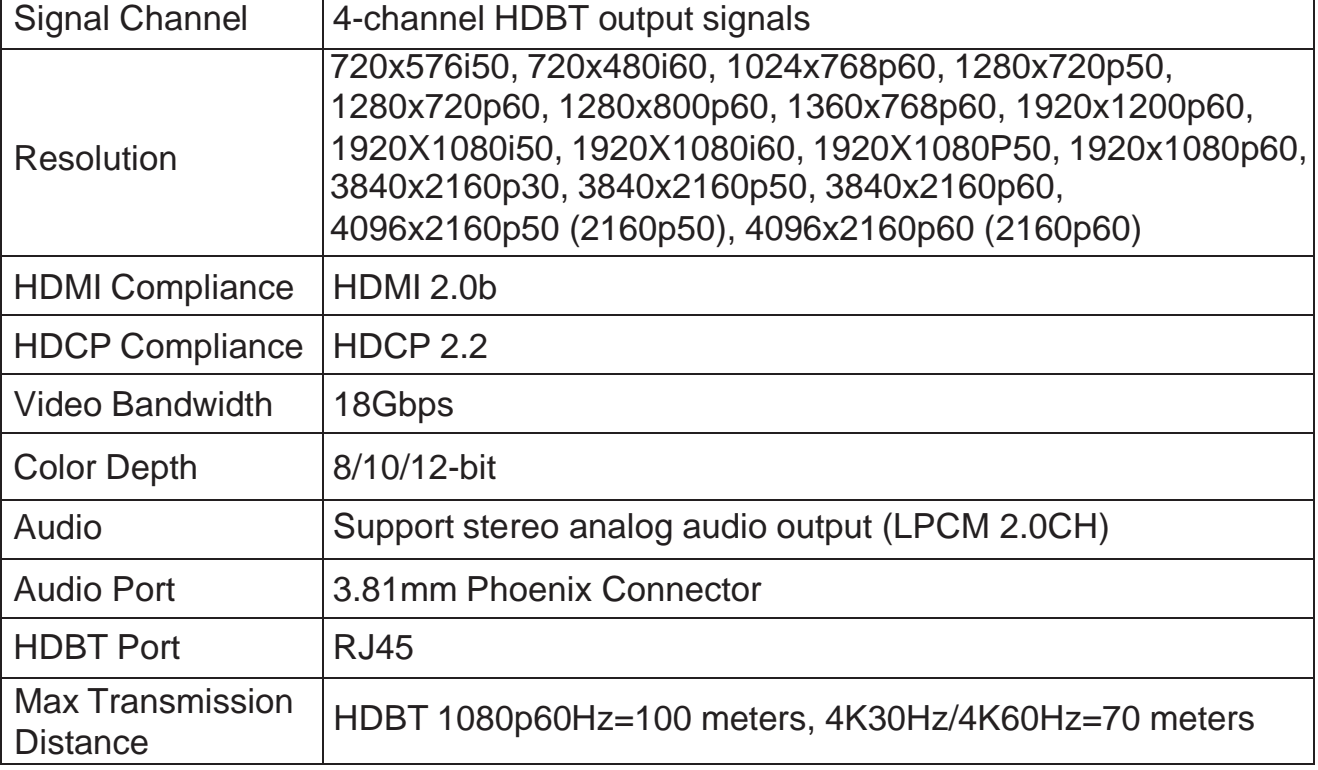

#### (4) 4K HDBT 150M Output Card

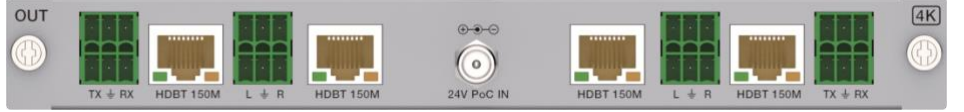

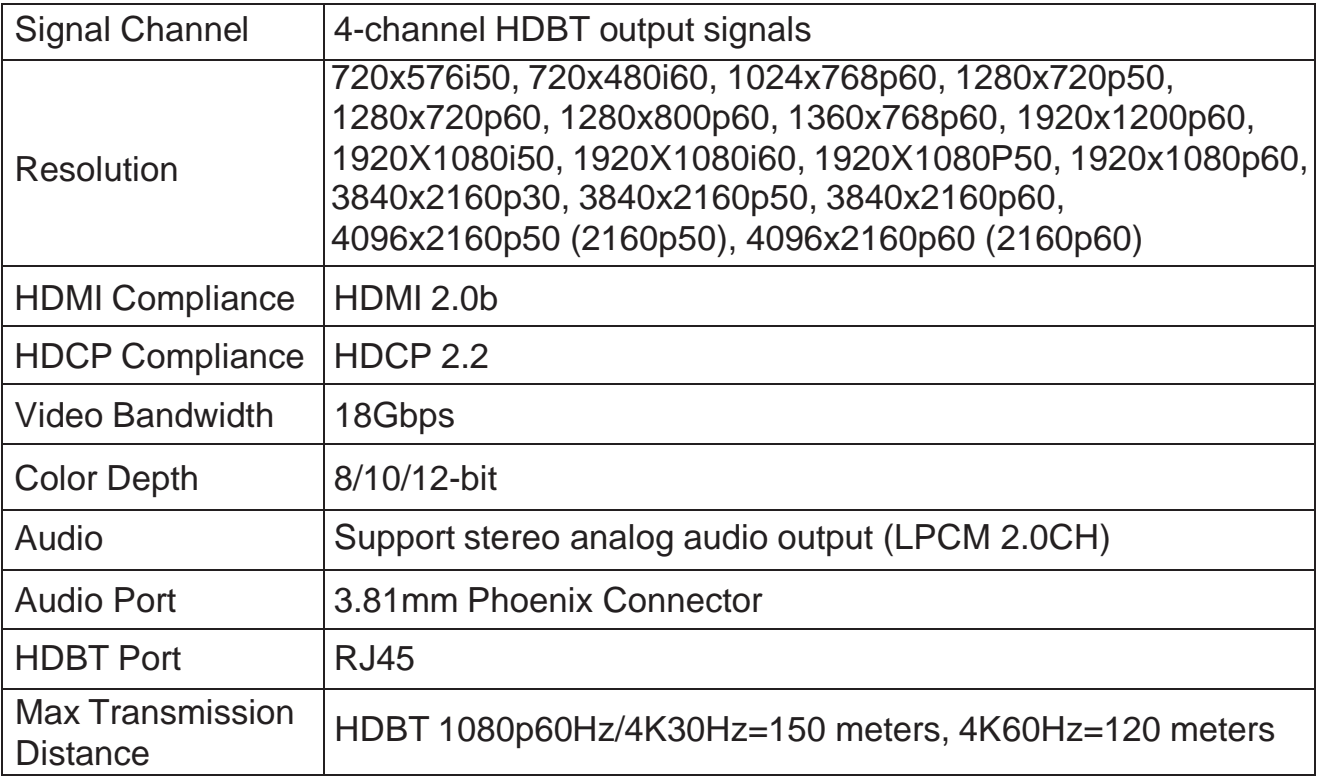

# **8. Host Computer Control Operation Guide**

#### **8.1 Login & Connection**

#### 1. Login

Double-click the Host Computer to enter the Login interface, as shown in the figure below:

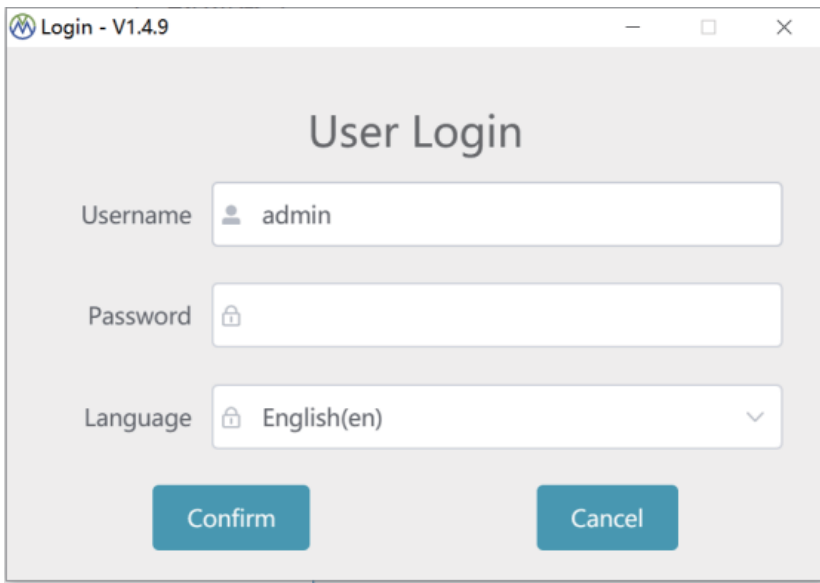

Input the username (admin) and the initial password (admin), then select the required language, finally click "Confirm" to enter the communication setting page.

**Note:** You can reset the password on the system setting page.

#### 2. Connection

There are two connection methods: Network and serial port.

#### **Method 1. Network connection**

**Step 1.** Connect the LAN port of the Matrix to a PC with an UTP cable (as shown in the figure below), and set the IP address of the PC to be in the same network segment with the Matrix (default IP address: 192.168.0.100).

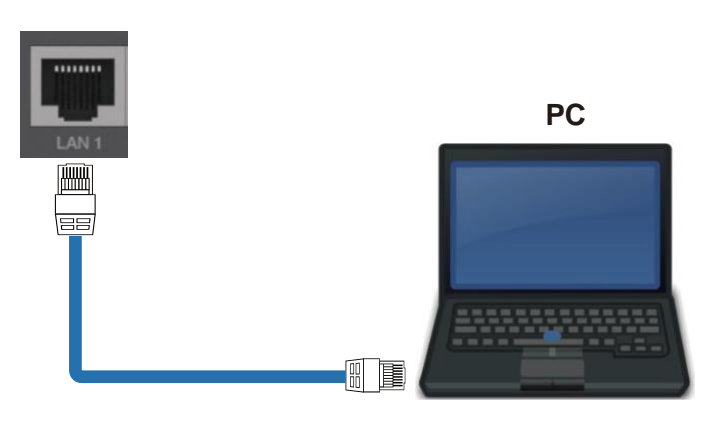

**Step 2.** Check "LAN" on the Connection page, and click "Search". Then the searched device will appear in the list of "Network Check". Click to select the device, and click "Confirm" to connect the device.

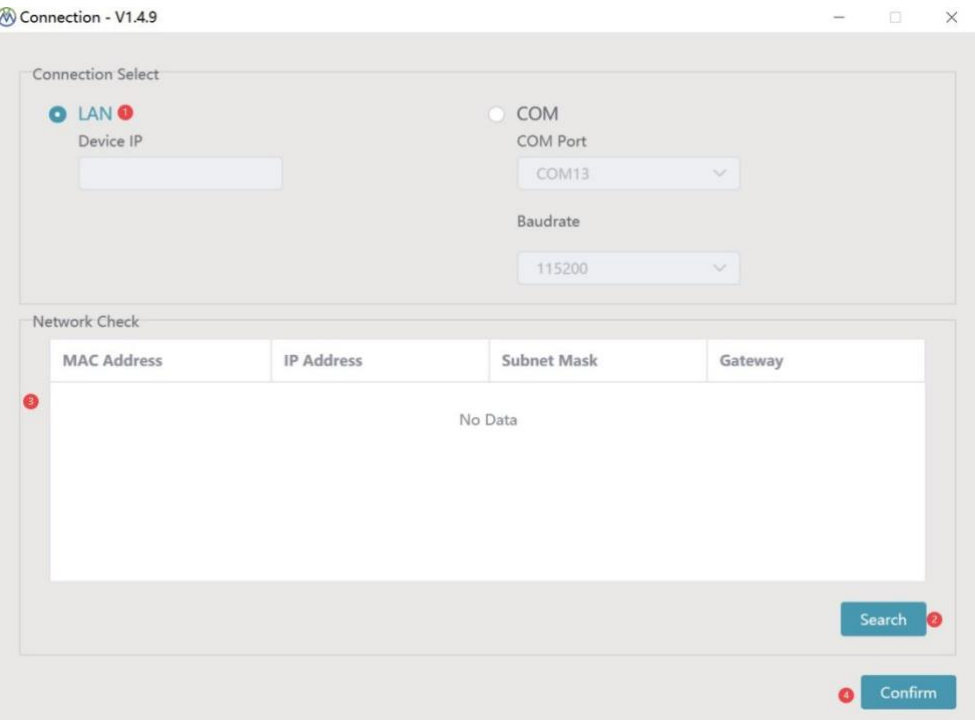

#### **Method 2. Serial connection**

**Step 1.** Connect the RS-232 port of the Matrix to a PC with the included RS-232 serial cable and USB to RS-232 serial cable, as shown in the figure below.

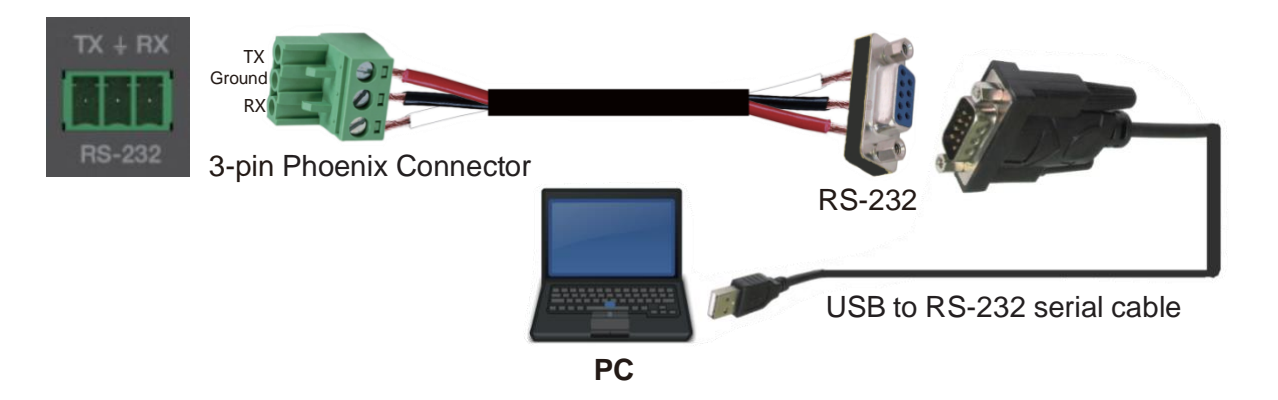

**Step 2.** Check "COM" on the Connection page, and select the corresponding COM Port and Baudrate (default Baudrate: 115200). Then click "Confirm" to connect the device.

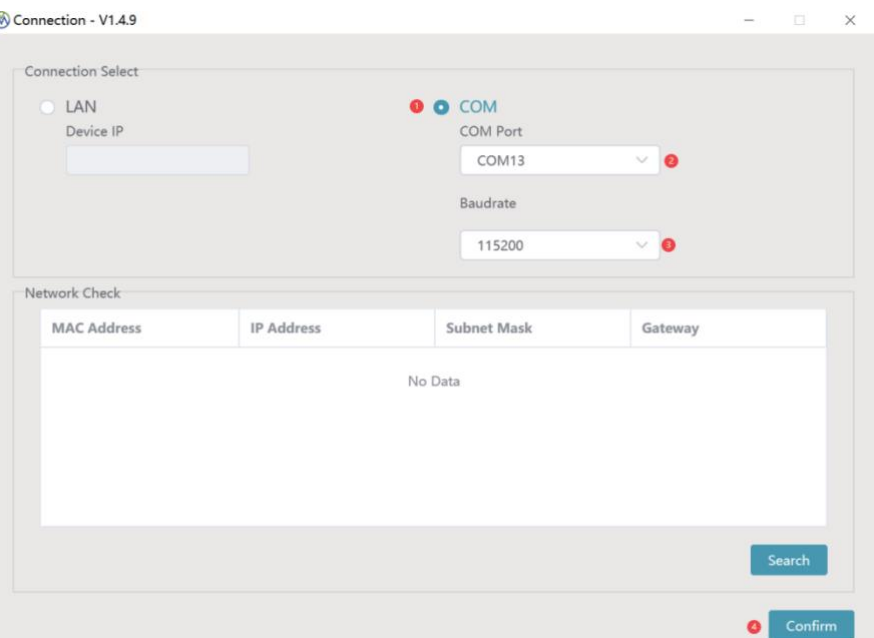

# <span id="page-31-0"></span>**8.2. Host Computer Main Interface (Take the 16x16 Matrix as an example)**

#### **■ Matrix Switching Page**

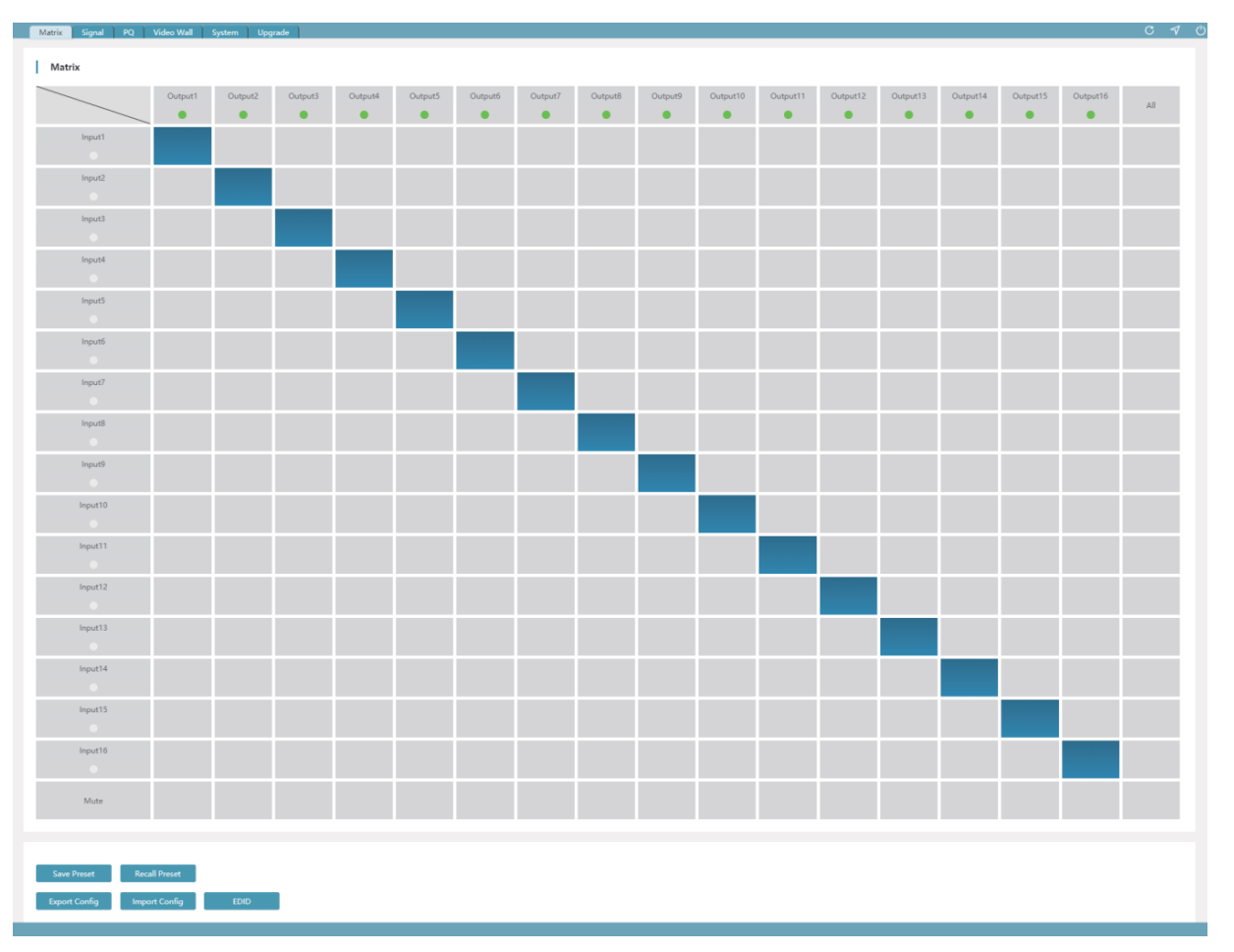

As shown in the figure above, icon  $(1)$  is used to refresh the data of the current page; icon  $(2)$ is used to return to the connection interface and reselect the connection method; icon ③ is used to power on the Matrix or set it to standby mode.

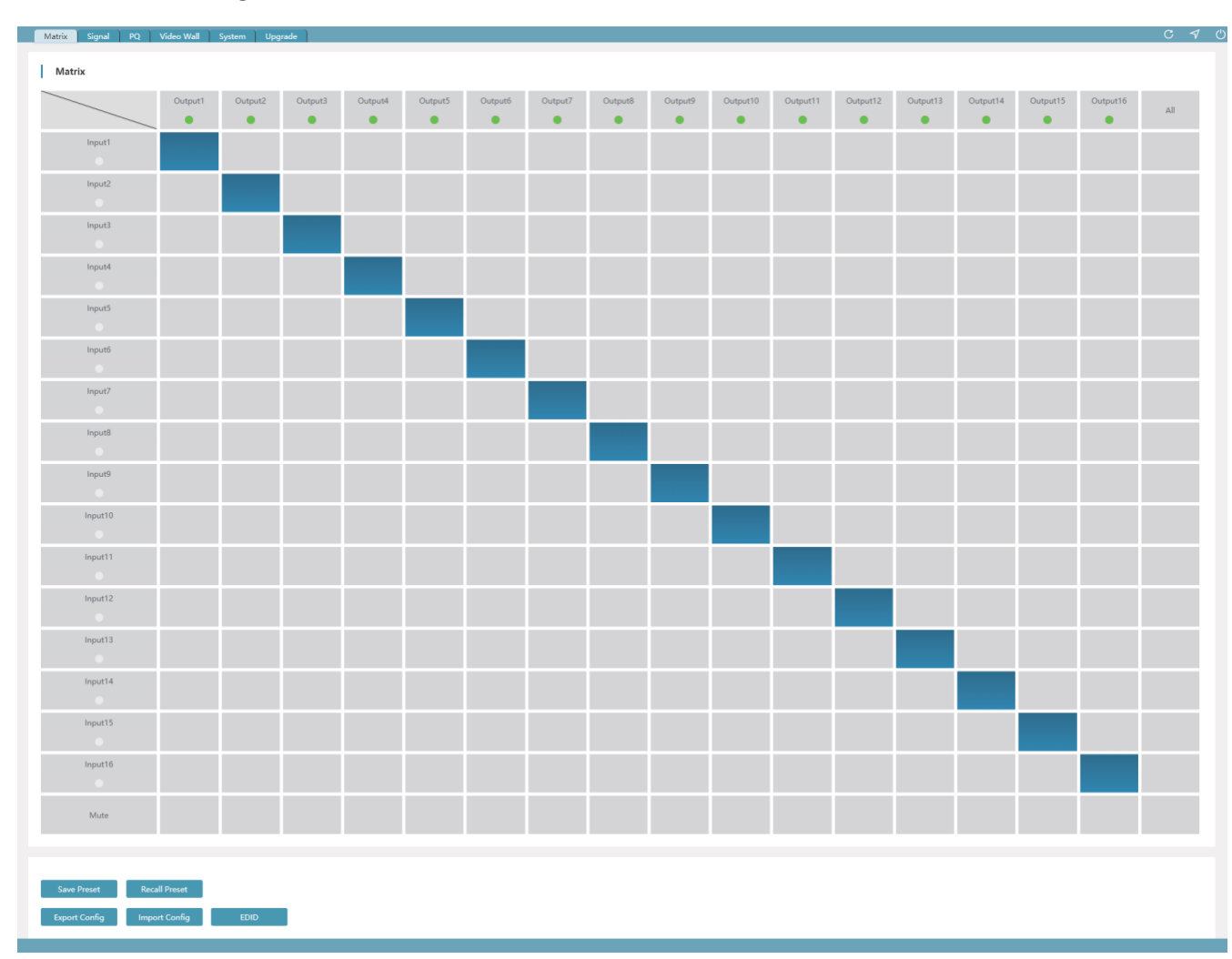

#### 2. Matrix Switching

The Matrix Switching page displays the names and statuses of all input and output ports. The green light under the name of the input/output port indicates that there are connected signal sources or display devices; The gray light indicates that no signal sources or display devices are connected.

You can double-click the input/output port to rename it. (The name supports numbers, upper and lower case letters and spaces, not all spaces, and the maximum number of characters is 16.)

Click the grid corresponding to the input/output channel to set a single input/output switching; When "All" is selected, the same signal source can be output to all display devices; When Mute is selected, the TMDS of the corresponding output port is closed.

#### 3. Scene & Configuration

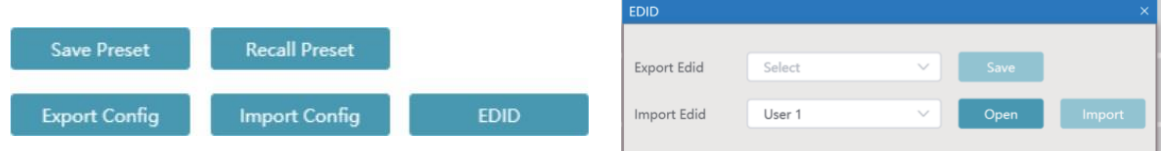

There are 64 scenes in total. You can select the corresponding scenes to save or load.

The parameters for Save Preset include the switching relationship between input and output ports and the configuration of video walls.

The exported configurations mainly include:

- a. Name of input and output ports;
- b. Input/output switching relationship;
- c. Mute status;
- d. Audio source of the input port;
- e. Output resolution set for the output port;
- f. Mirroring mode configured for the output port;
- g. Image quality configuration parameters of the output port;
- h. Position adjustment parameters of input and output ports;
- i. Video wall name, rows, columns, input and output ports corresponding to a single screen, and whether the screen is in splicing;

j. System configuration parameters: IP related, TCP port, telnet port, serial port baud rate. Click "EDID" to pop up the EDID window on the right, where you can import/export the USER EDID.

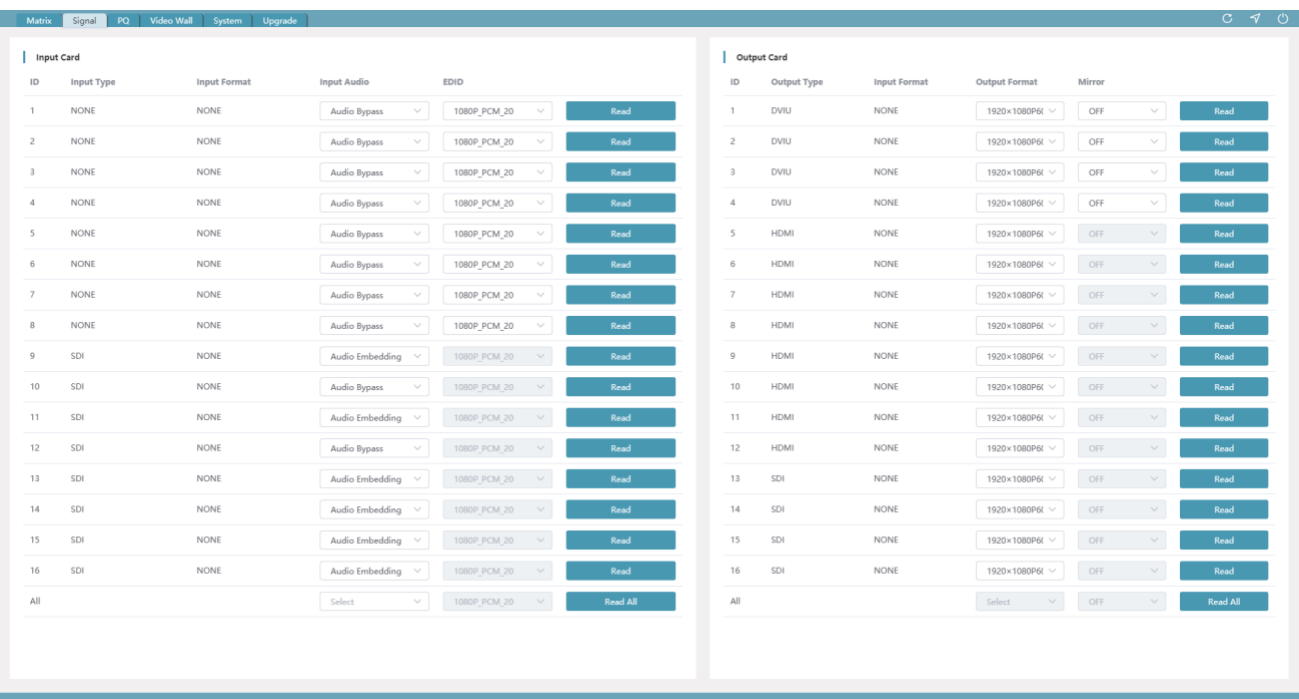

#### **■ Signal Setting Page**

This page is mainly used to configure the relevant parameters of the I/O card. The input card supports the configuration of audio source (bypass or embedding) and EDID. The output card supports the configuration of output resolution and mirroring. Output resolution mainly includes: eRESOLUTION\_1920\_1200P\_60, eRESOLUTION\_1920\_1080P\_60, eRESOLUTION\_1600\_1200P\_60, eRESOLUTION\_1680\_1050P\_60, eRESOLUTION\_1360\_768P\_60, eRESOLUTION\_1280\_1024P\_60,

eRESOLUTION\_1280\_720P\_60,

eRESOLUTION\_1024\_768P\_60,

eRESOLUTION\_1920\_1080P\_30,

Mirroring mainly supports: H\_MIRROR V\_MIRROR H+V\_MIRROR

#### **■ Picture Quality Setting Page**

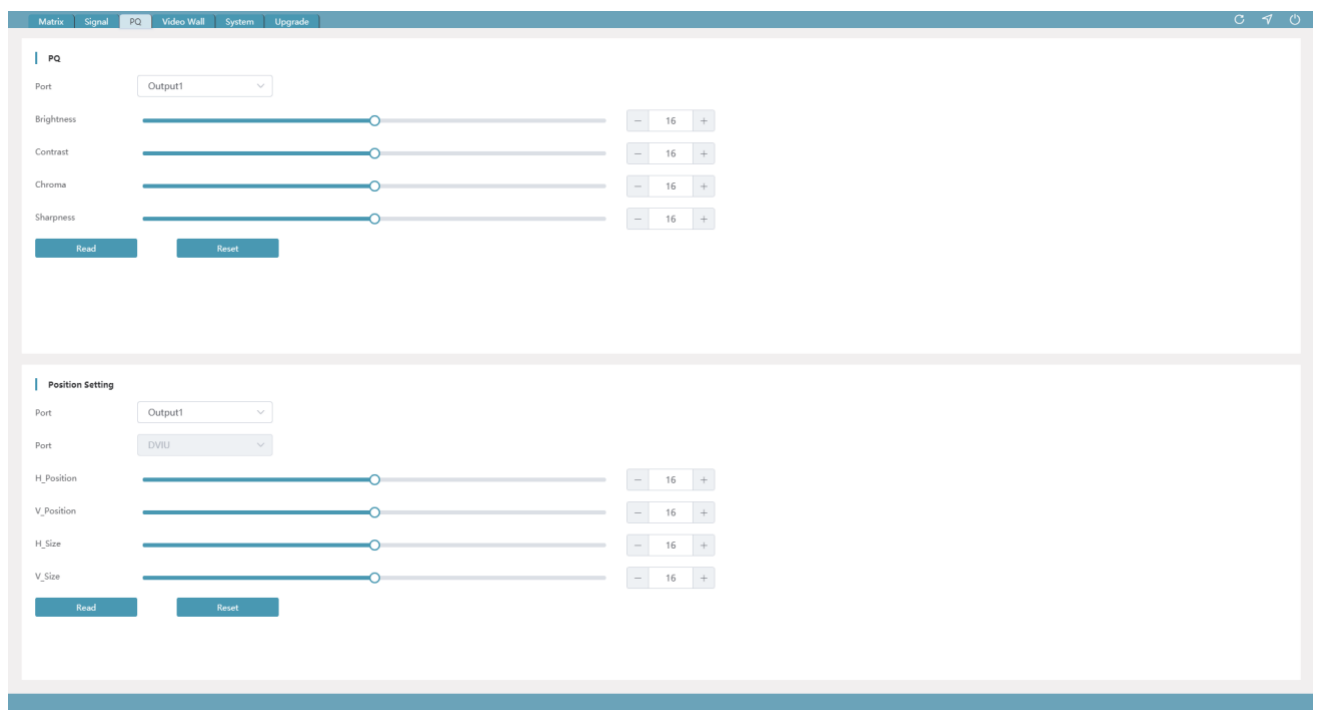

Only the output port supports picture quality adjustment. The value ranges from o to 32, and all values after resetting are 16.

Both input and output ports support position adjustment. The value ranges from 0 to 32, and all values after resetting are 16.

#### **■ Video Wall Setting Page**

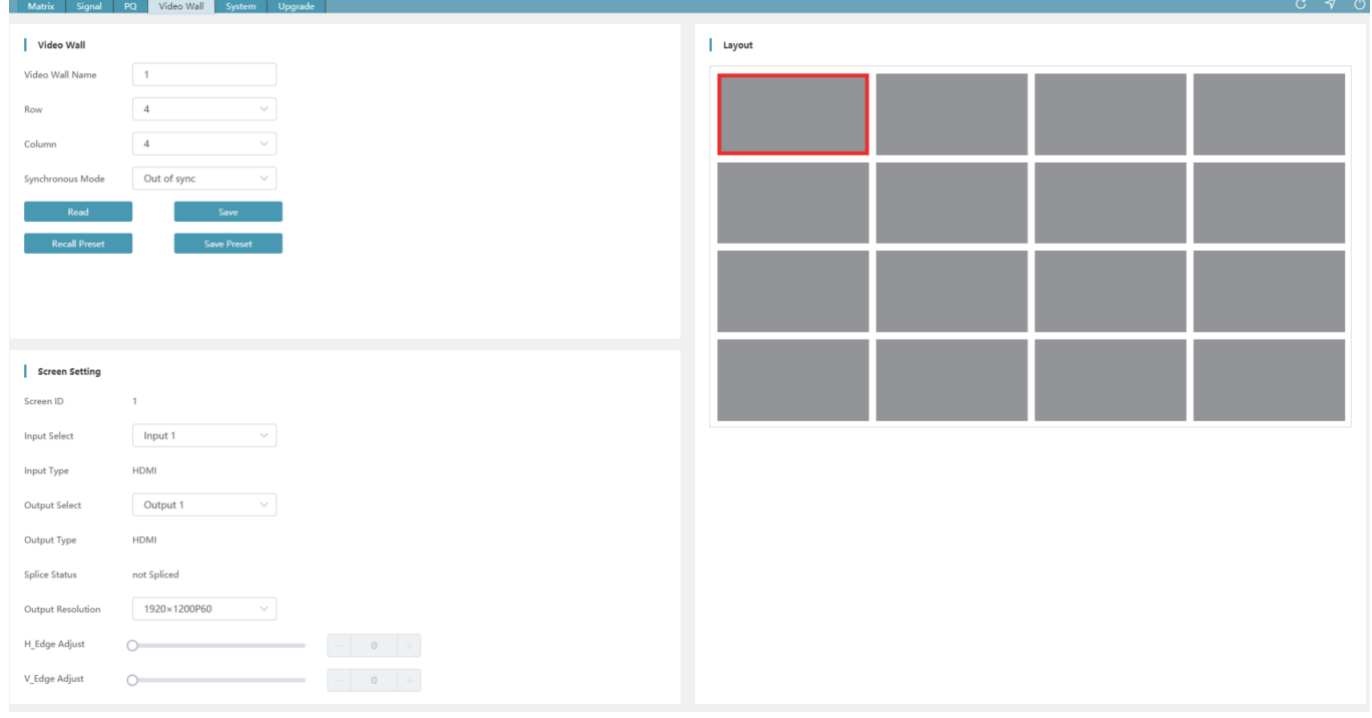

The number of rows and columns of the video wall ranges from 1 to 16. After the video wall is created, parts with more than 64 screens will not be displayed.

The maximum length of the video wall name is 32 bytes. Video wall setting supports the synchronous mode, which can be selected by clicking the drop-down box.

You can click a screen to view the screen's configuration information, or configure the corresponding input, output, location and other information.

**Note:** When the screen is in splicing state, the corresponding output port can not be configured.

#### **■ System Setting Page**

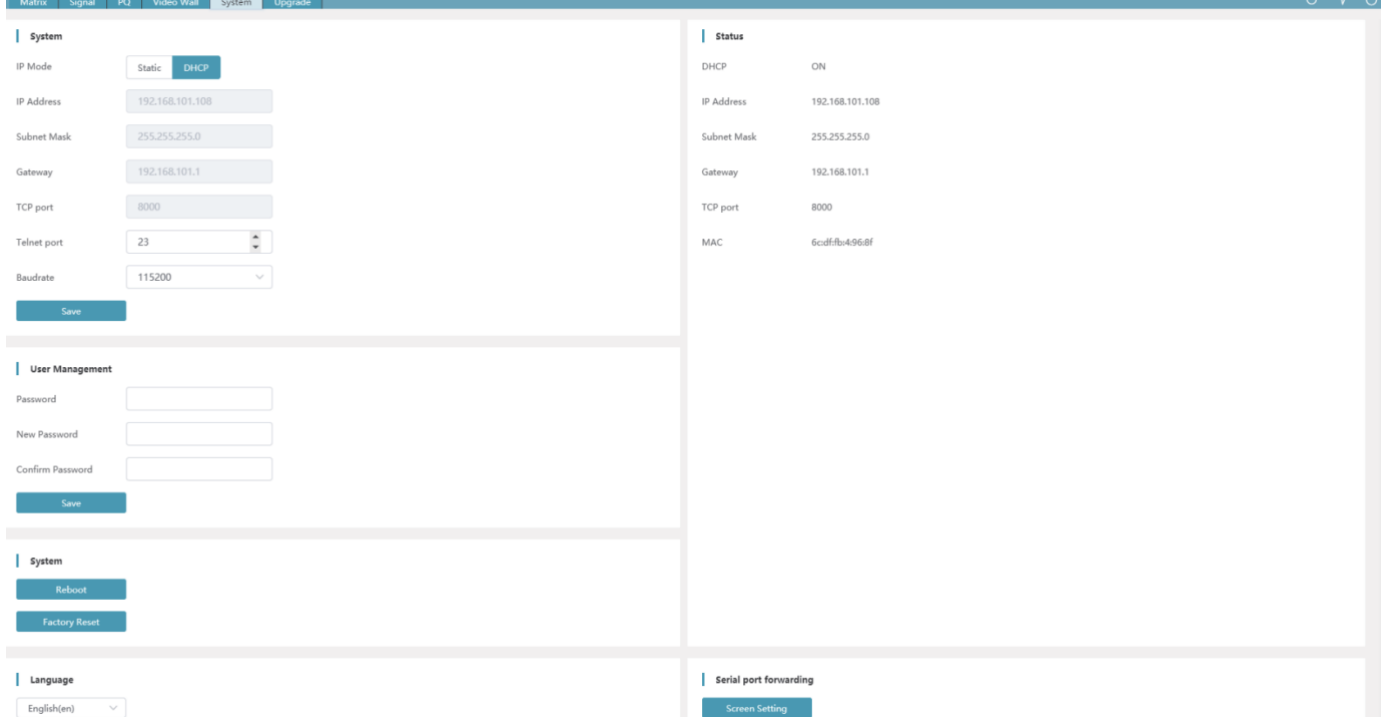

#### **Modify Network Setting**

Modify the IP Mode, IP Address, Gateway, Subnet Mask, TCP Port, Telnet Port and Baudrate as required, click "Save" to save the settings, then it will come into effect.

After modification, if the IP Mode is "Static", it will switch to the corresponding IP Address; if the IP Mode is "DHCP", it will automatically search and switch to the IP Address assigned by the router.

The parameters can be set in the following ranges:

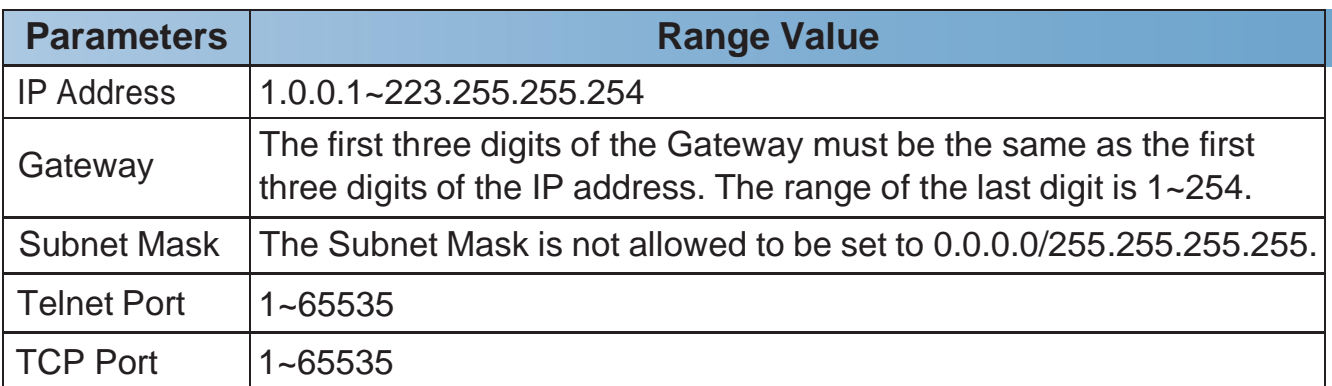

**Note:** The supported Baudrates are 115200/57600/38400/19200/9600/4800. After restoring the factory settings, the default Baudrate is 115200 and the IP mode is DHCP.

#### **Modify User Password**

You can modify the login password in User Management as required. Enter the correct Old Password, New Password and Confirm Password, then click "Save", the settings will take effect.

#### **System Operation**

You can click "Reboot" to reboot the system, or click "Factory Reset" to reset the device to factory defaults. After reset/reboot, the system will automatically switch to the login page.

#### **Language Switching**

You can click the drop-down menu on the right and select the desired language to realize the switch.

#### **Serial Port Pass-through**

The system setting with the main control card (optional 2) supports serial port pass-through function. Click "Screen Setting" to enter the Screen Setting page, as shown in the figure below. Add the command (ASCII/HEX) for the manufacture and select the baud rate, then click "Send" to send commands through the external serial port.

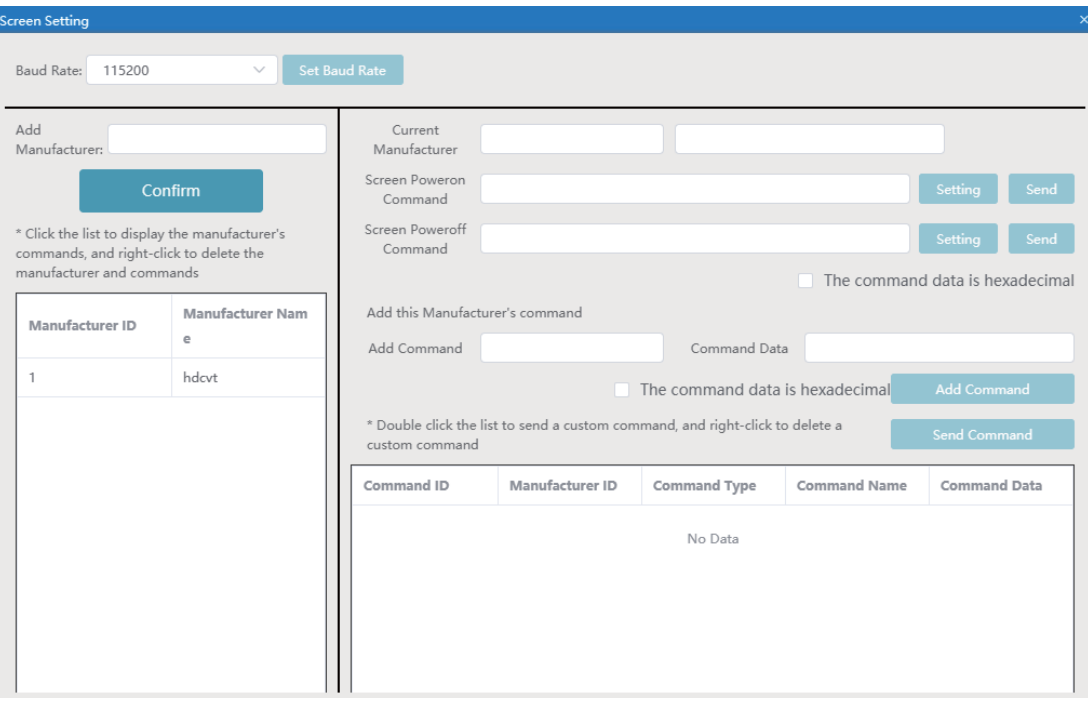

#### **■ System Upgrade Page**

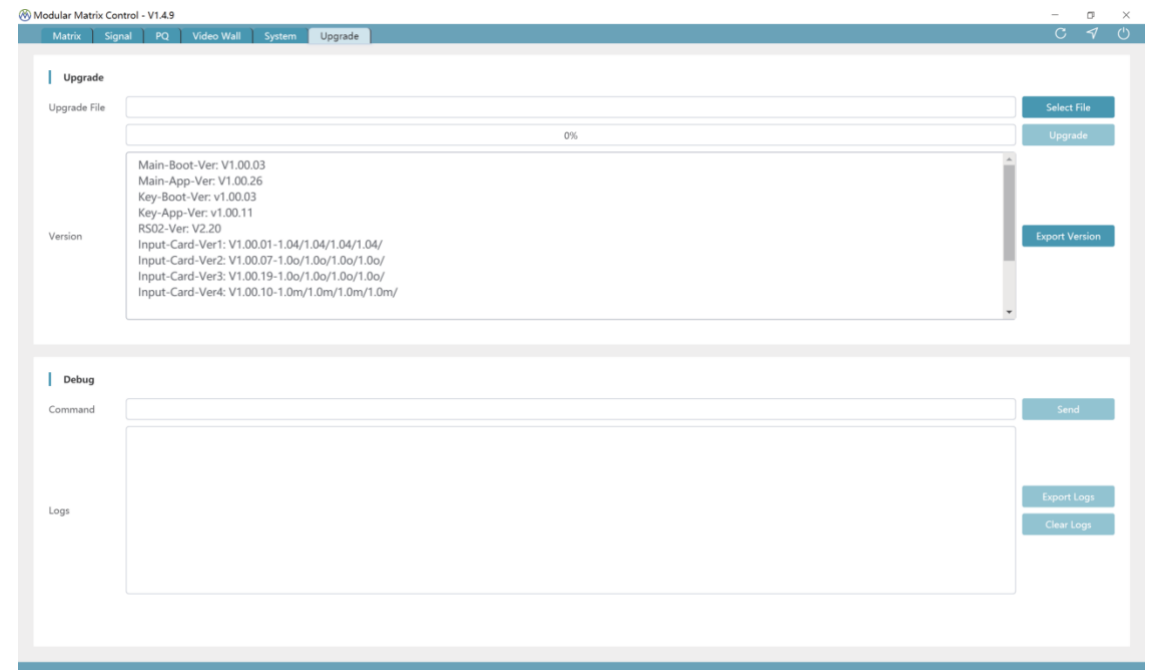

#### **System Upgrade**

Click "Select File" to select the upgrade file, then click "Upgrade" to start the system upgrade. After the progress bar reaches 100%, the upgrade is successful, and the device will reboot automatically.

You can click "Export Version" to export the current upgrade version information.

#### **Command Debugging**

Enter a command in the "Command" box, then click "Send" to send the command. You can click "Export Logs" to export the command debugging log.

### <span id="page-38-0"></span>**9. API Control Command (Take the 16x16 Matrix as an example)**

This Matrix supports API command control. Connect the RS-232 port or the LAN port of the Matrix to a PC, then open a command tool on PC to send ASCII commands to control the Matrix.

The ASCII command list about the product is shown as below.

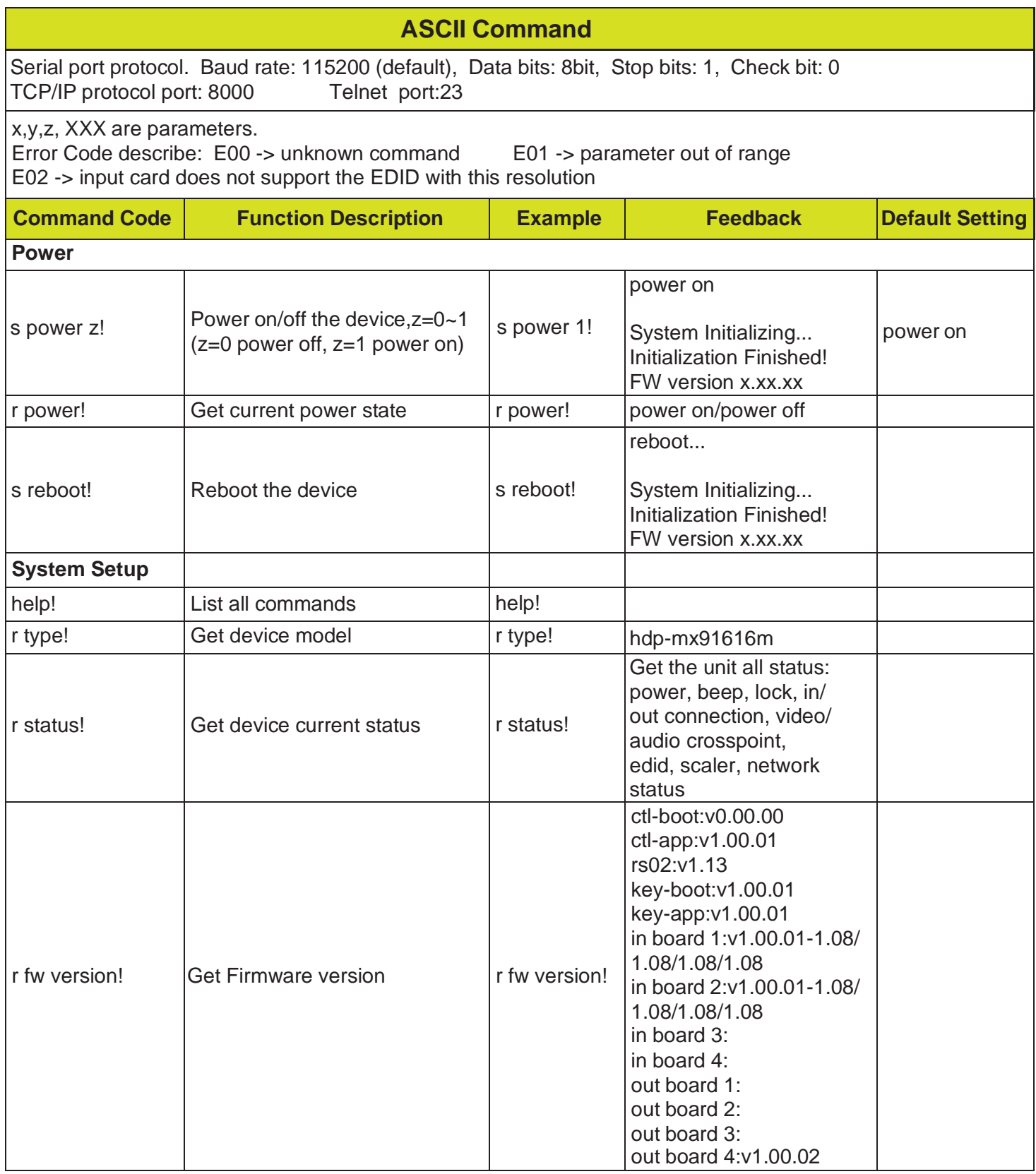

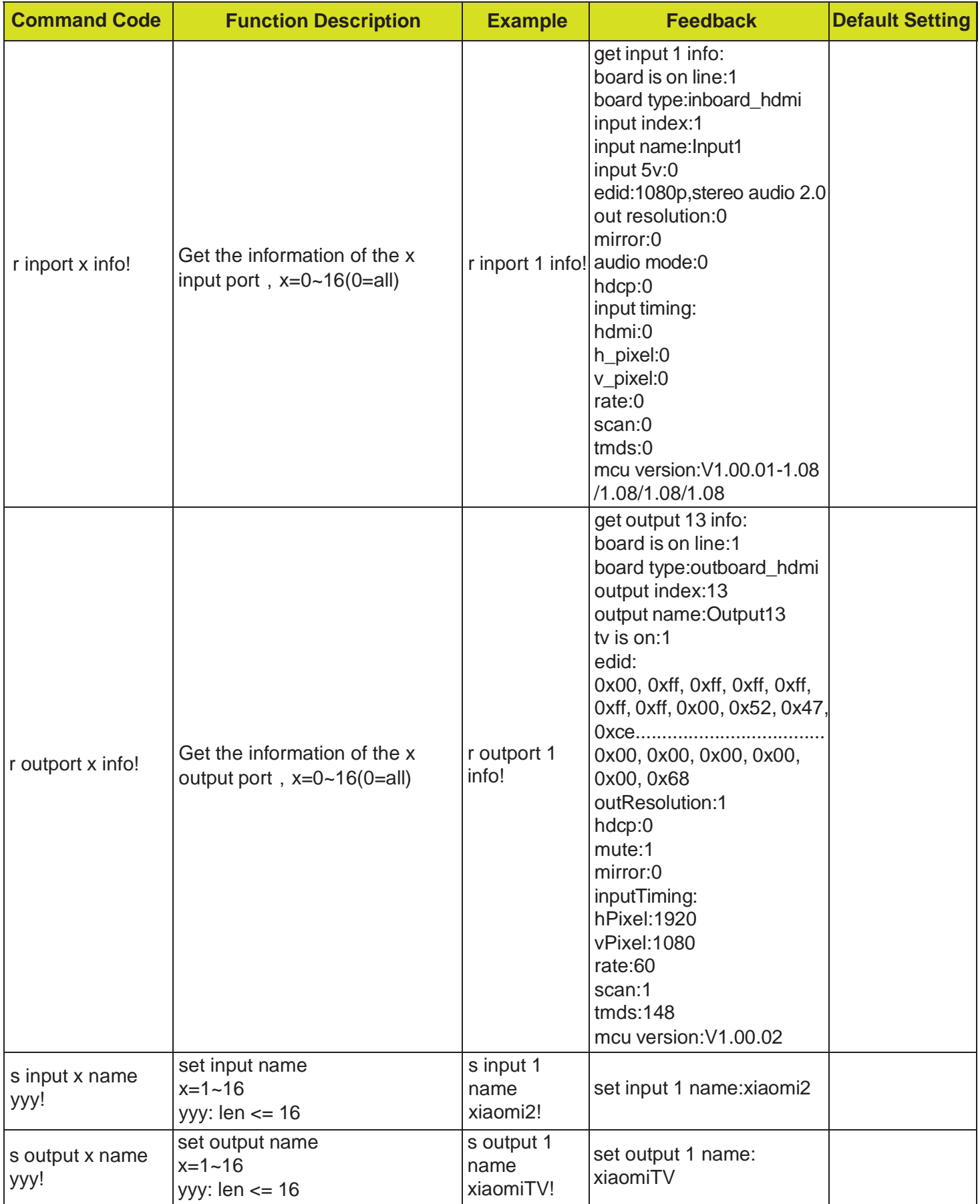

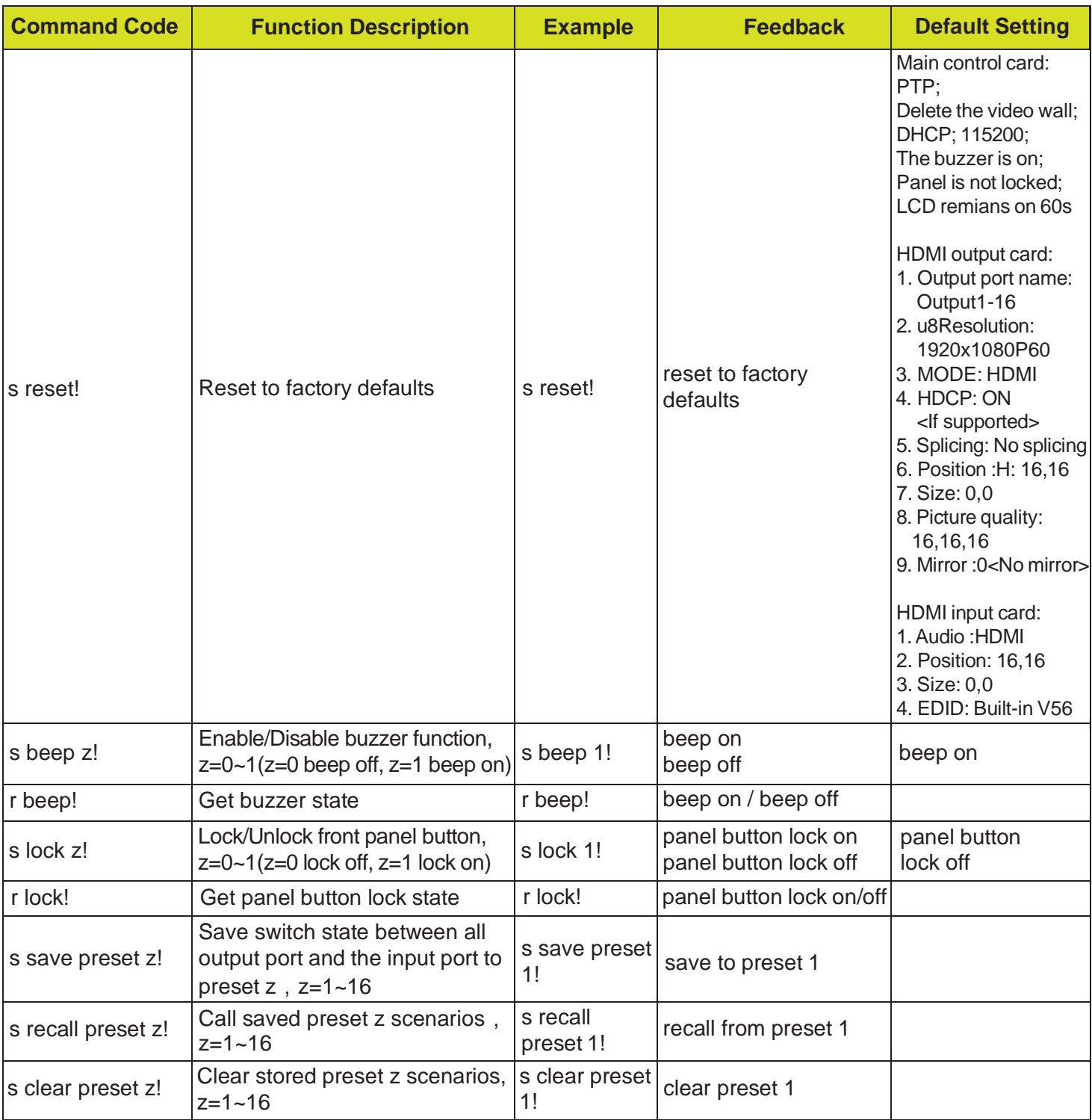

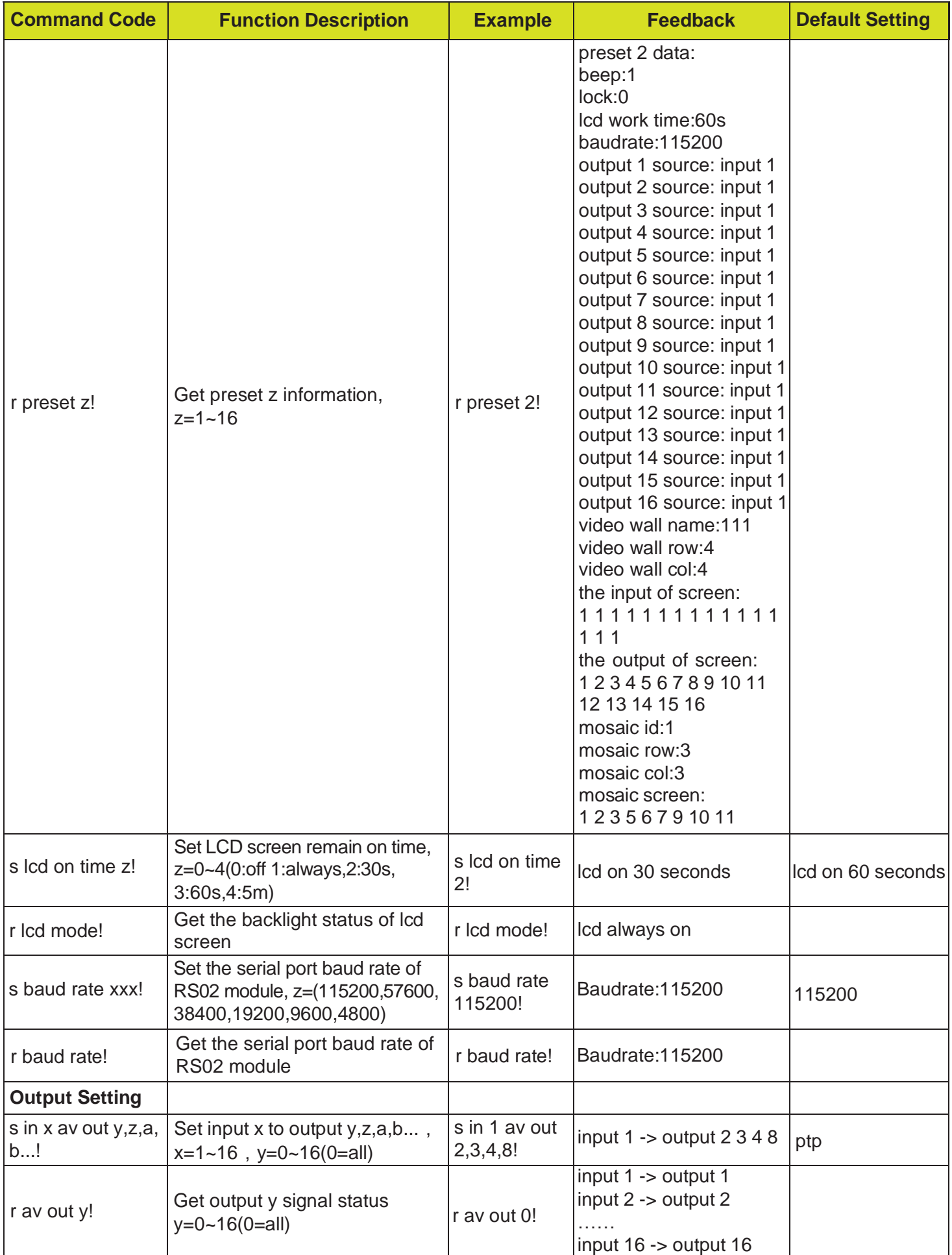

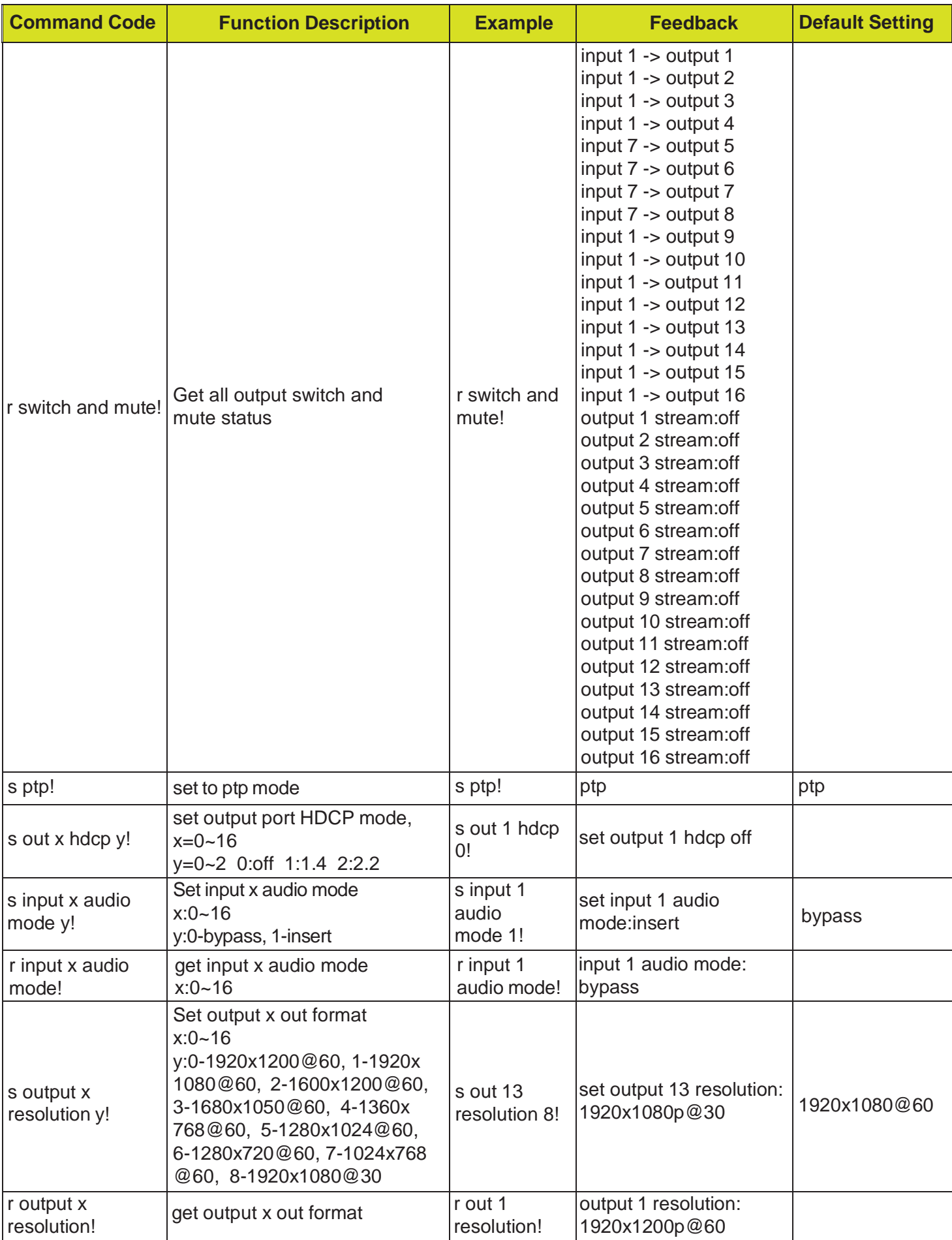

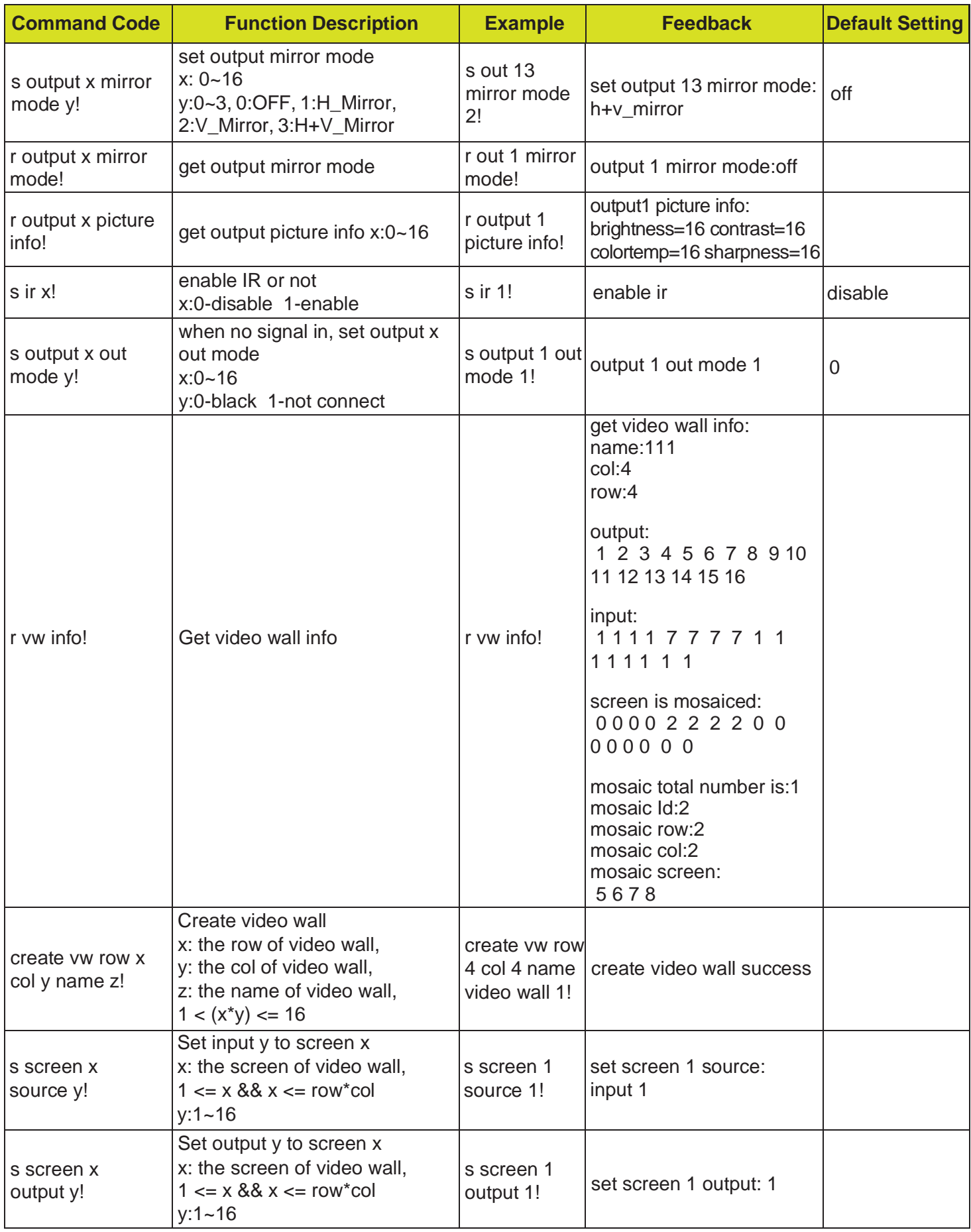

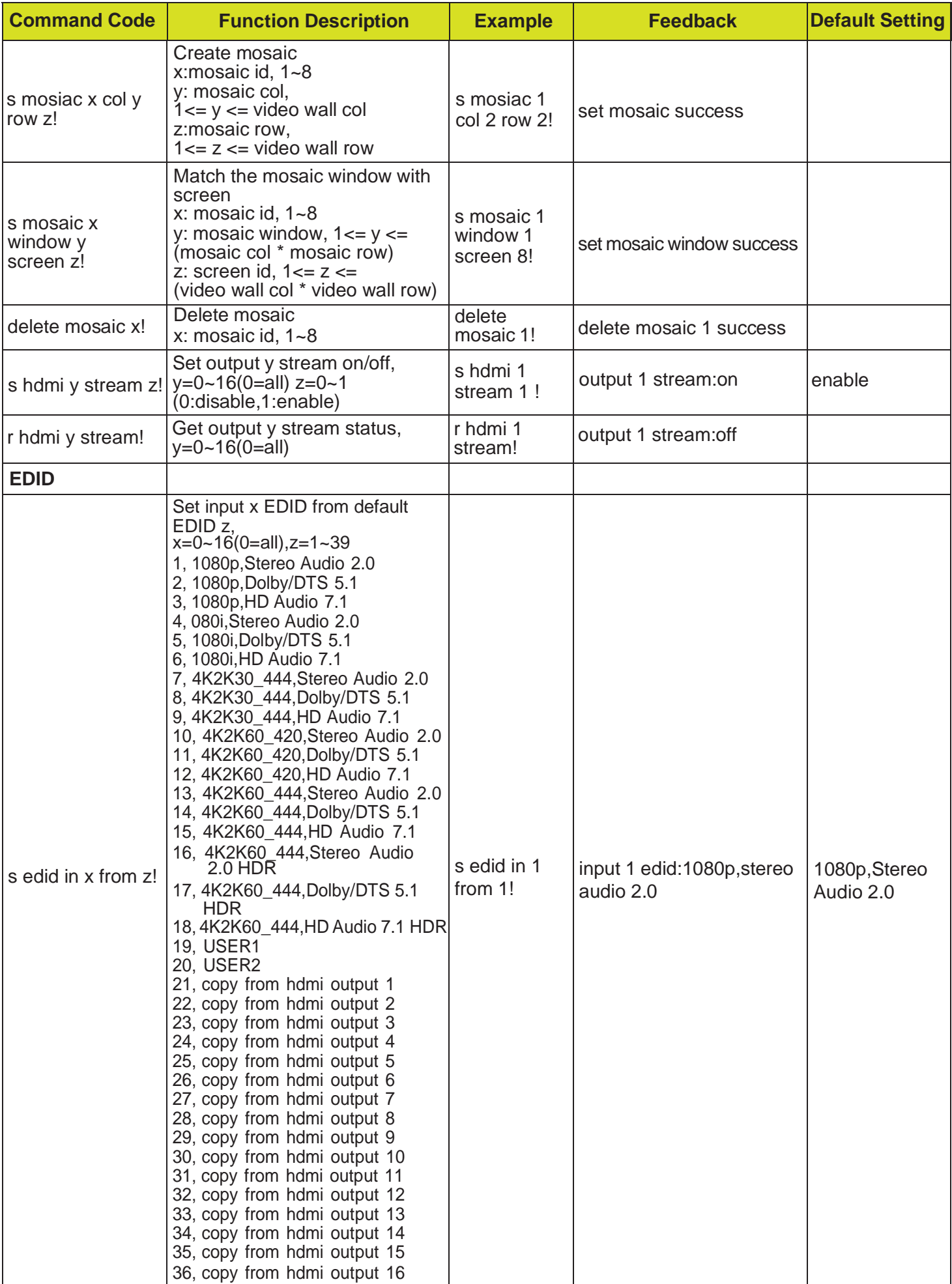

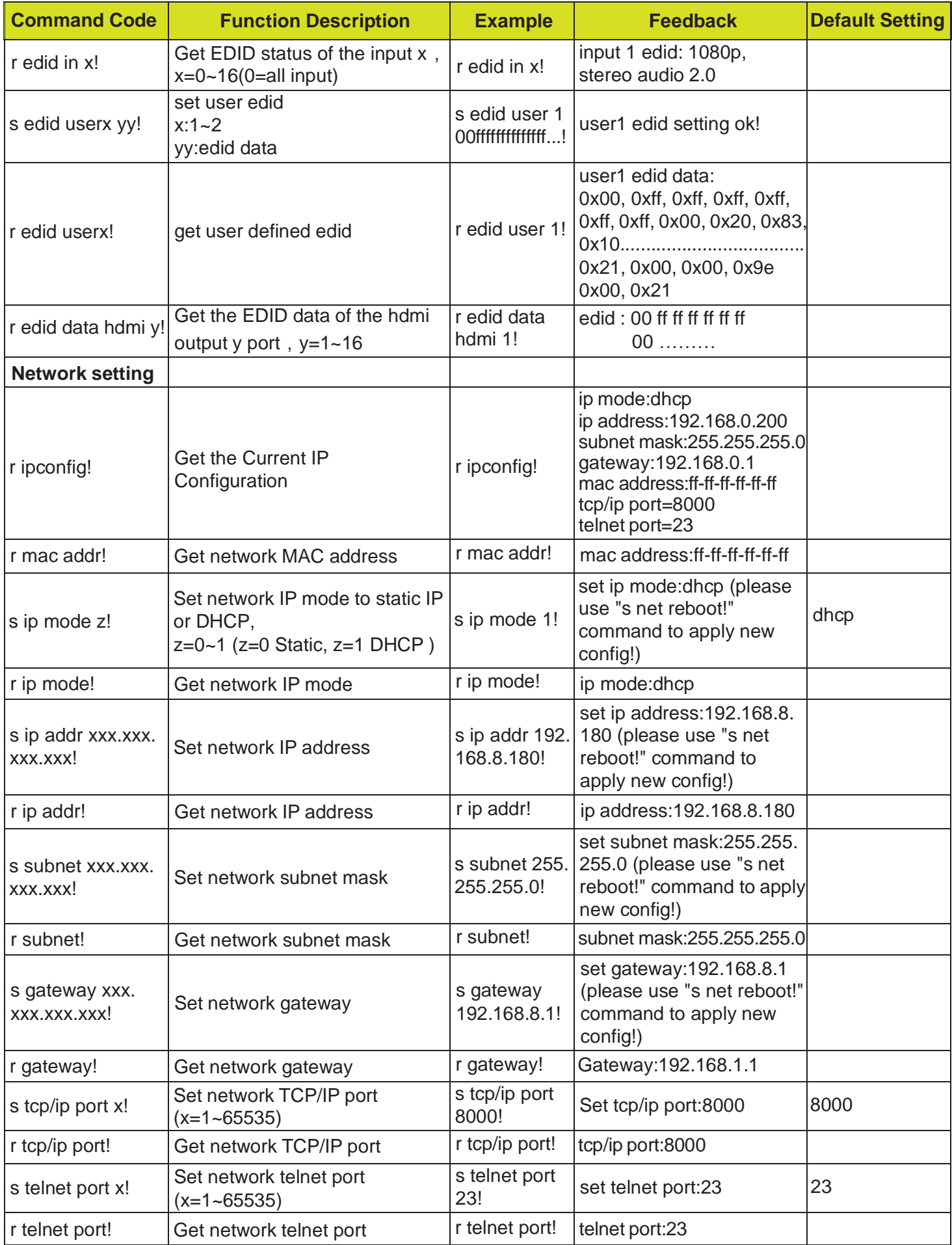

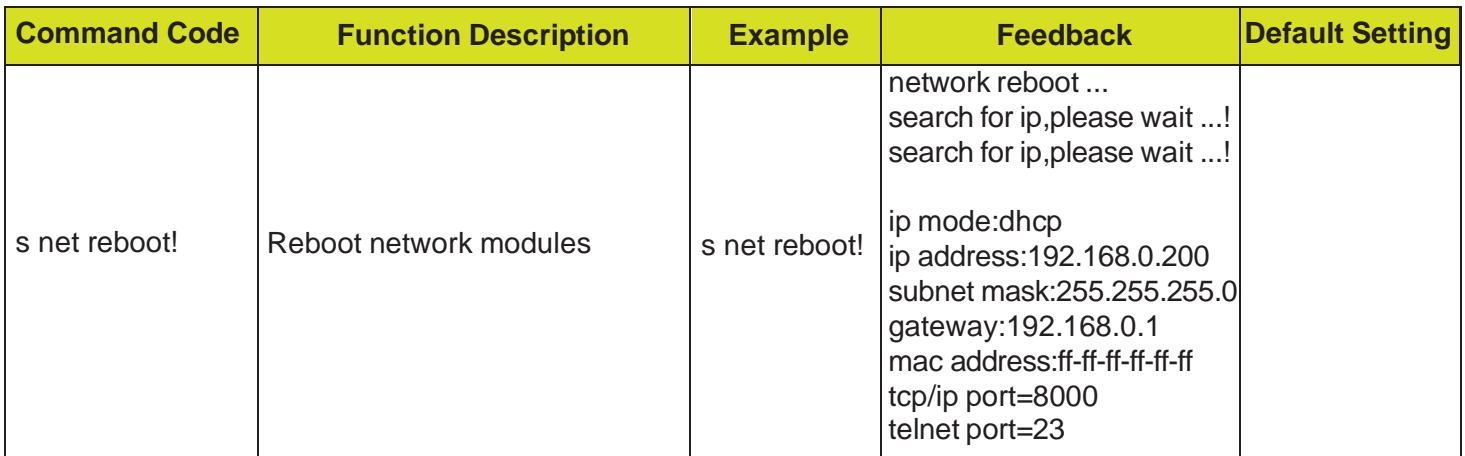

# <span id="page-46-0"></span>**10. Application Example (Take the 16x16 Matrix as an example)**

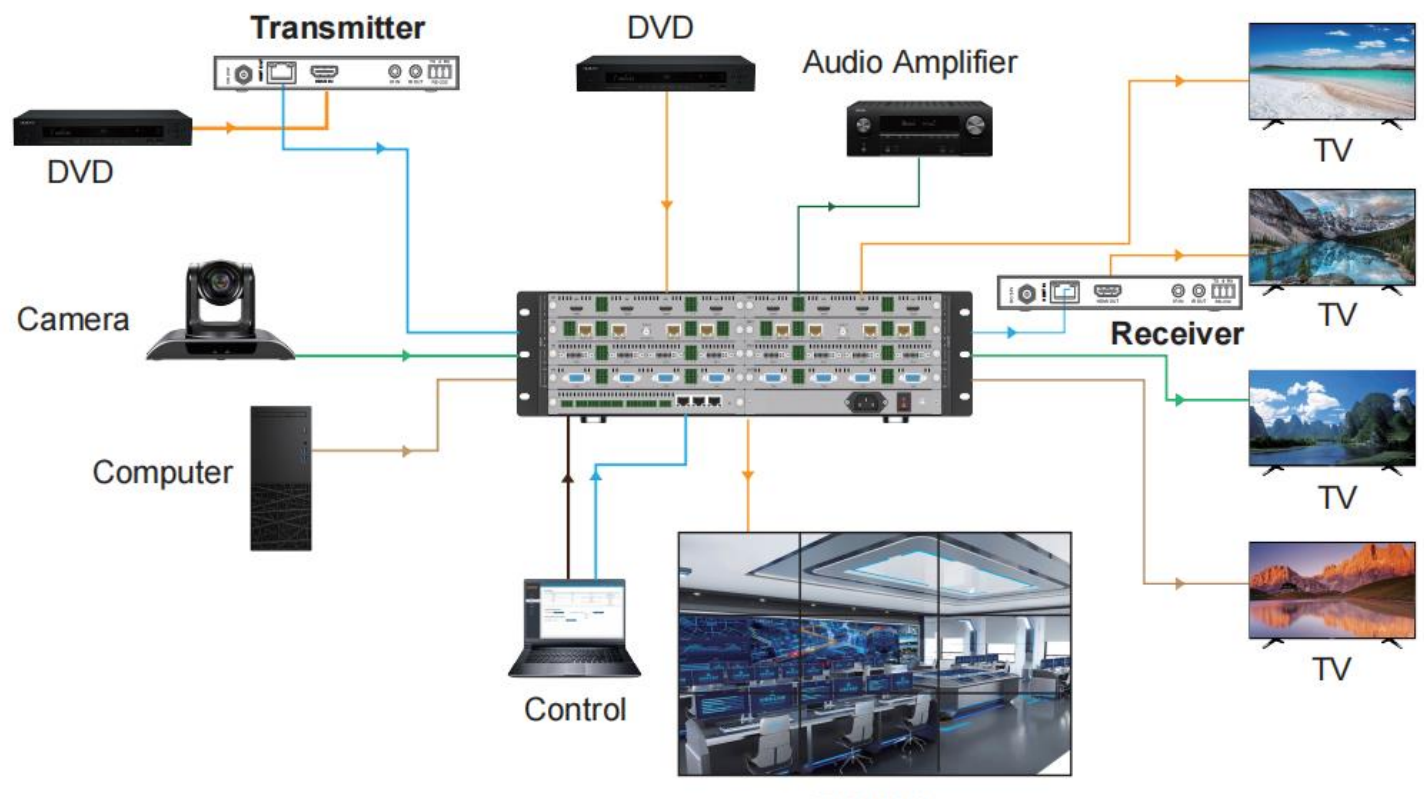

**TV Wall** 

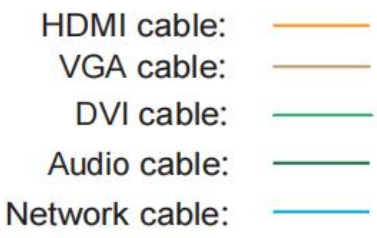

RS-232 cable: